#### **INSTRUCTIVO GESTIÓN DE AMBIENTES**

### Tabla de contenido

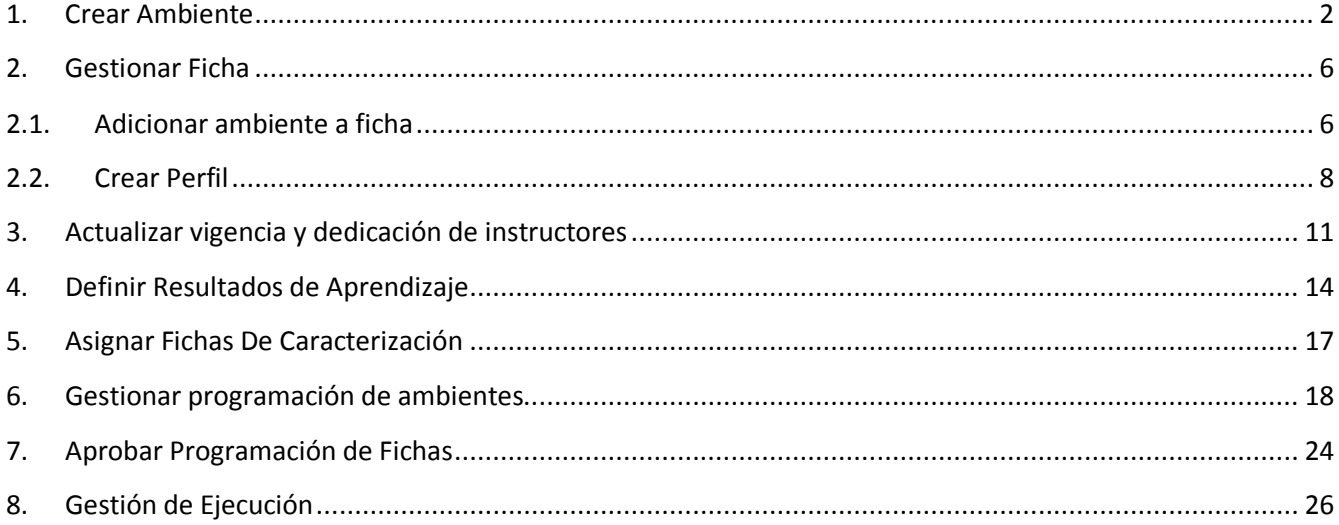

#### INGRESAR CON EL **ROL DE GESTIÓN DESARROLLO CURRICULAR**

#### Al **PAQUETE GESTIÓN DE AMBIENTES**

#### <span id="page-1-0"></span>**1. Crear Ambiente**

Desplegar la carpeta **ADMINISTRACIÓN DE AMBIENTES**, e ingresar a la opción CREAR AMBIENTE, para agregar uno nuevo ingrese los datos requeridos por el sistema

La creación de Ambientes, se hace para tener el espacio físico en el cual se van a desarrollar las actividades

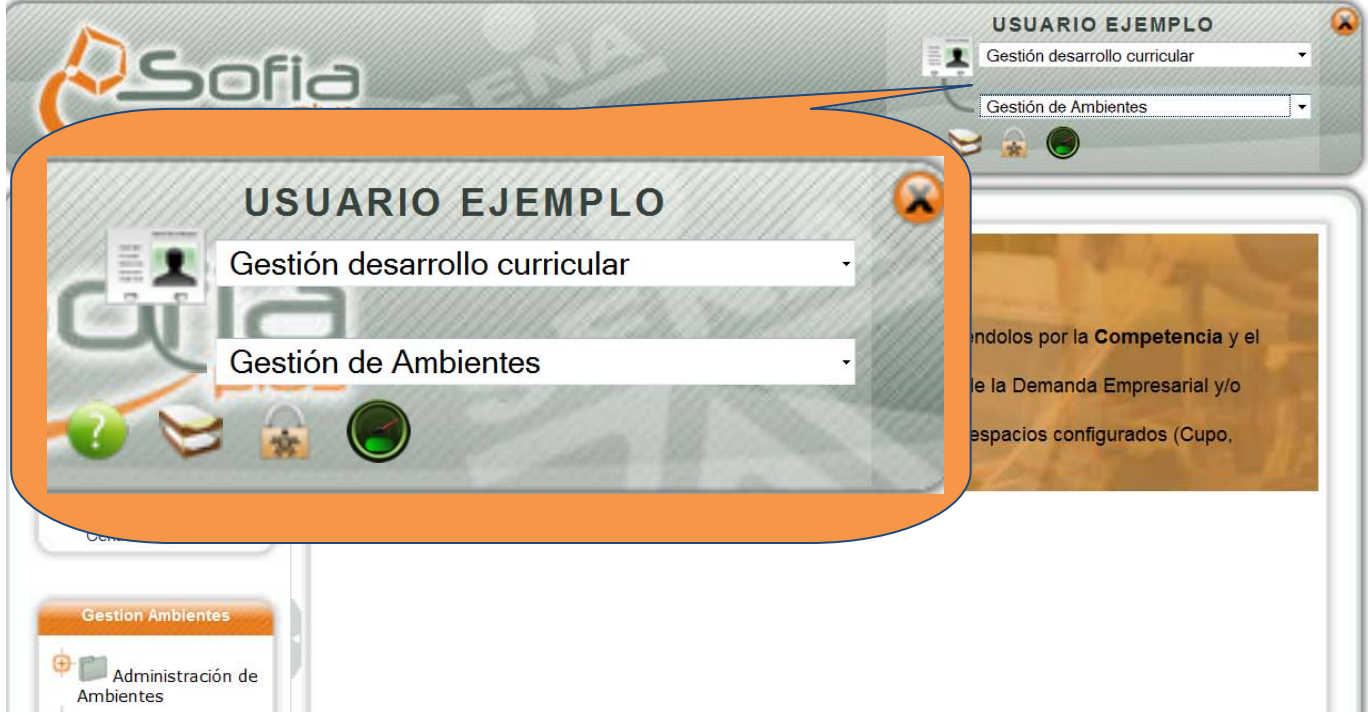

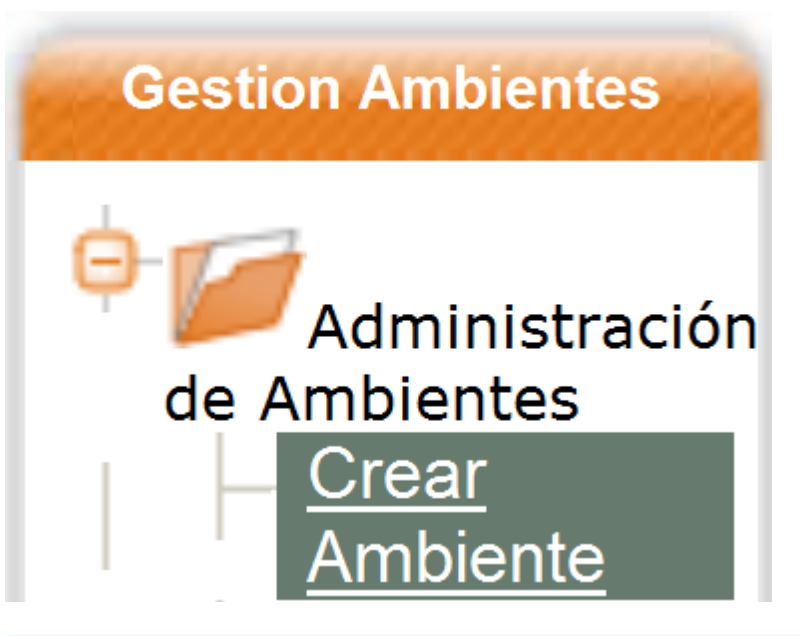

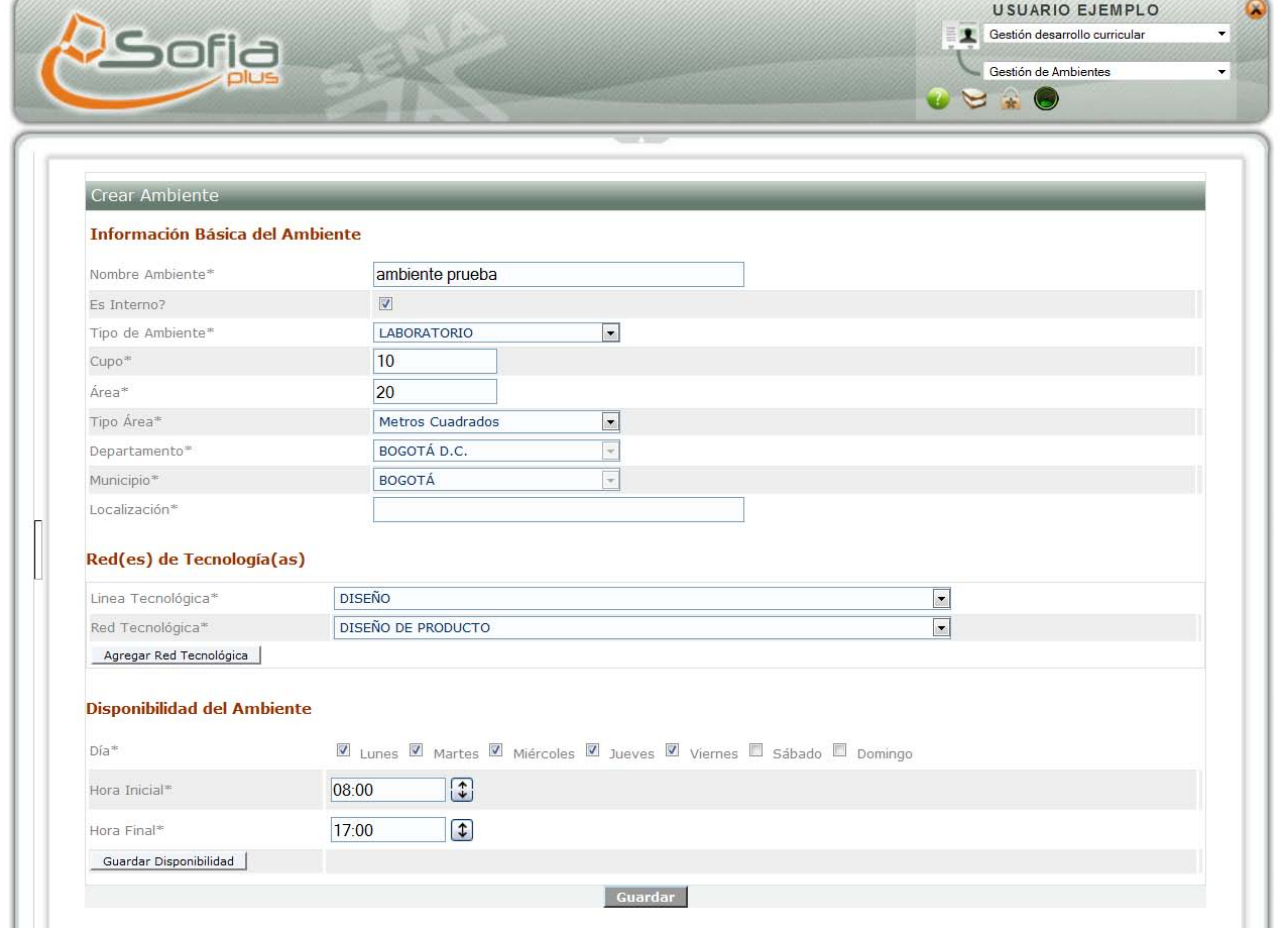

Detalles al agregar red y disponibilidad:

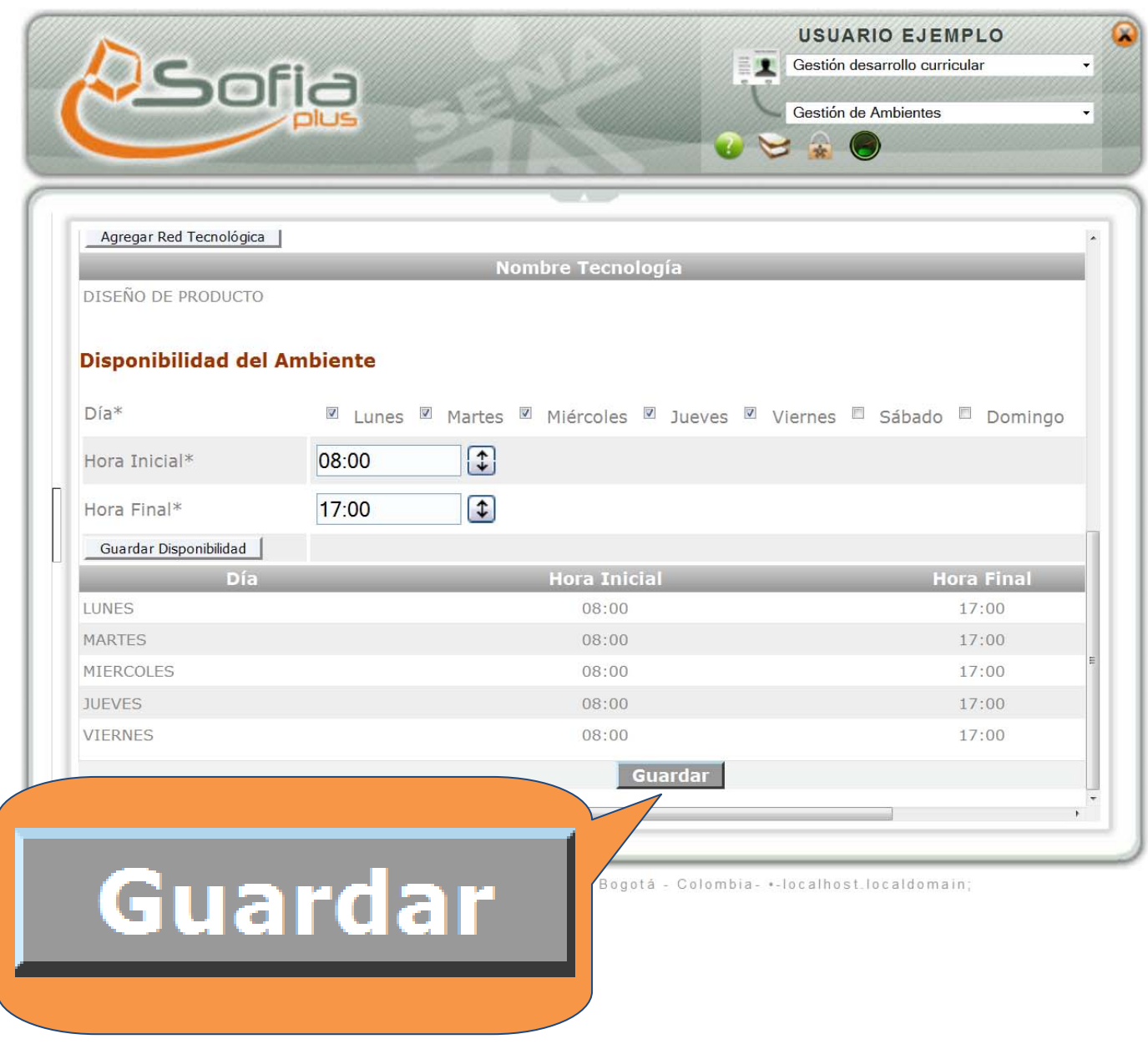

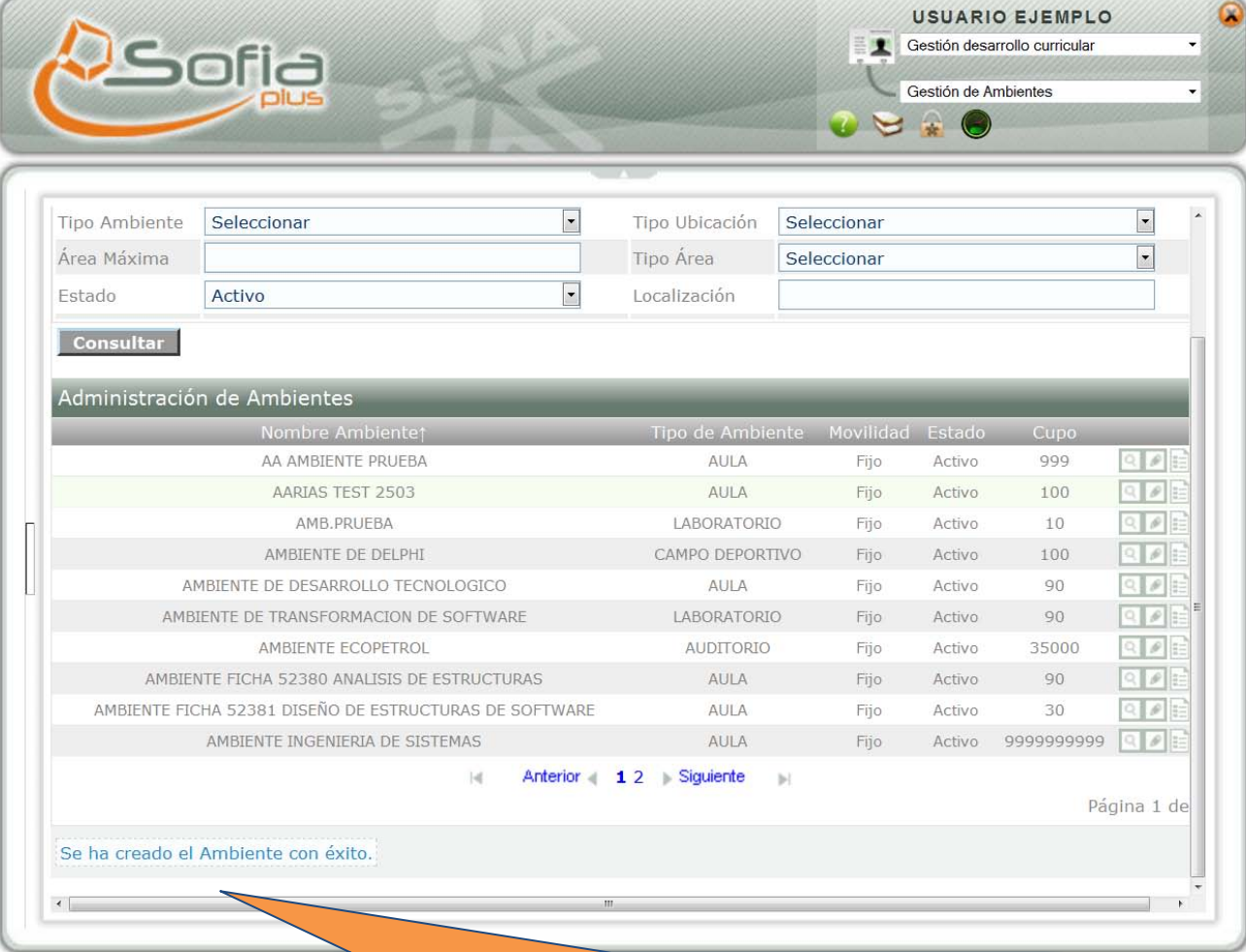

# Se ha creado el Ambiente con éxito.

#### <span id="page-5-1"></span><span id="page-5-0"></span>**2. Gestionar Ficha**

#### **2.1. Adicionar ambiente a ficha**

**Ø Desplegar la carpeta** de **GESTIÓN DE LA PLANEACIÓN**, e ingresar a la opción **GESTIONAR FICHA** ahí se le asignan los ambientes a la ficha (**Tanto para PROGRAMACIÓN DE RESULTADOS DE APRENDIZAJE** como para **SELECCIÓN**).

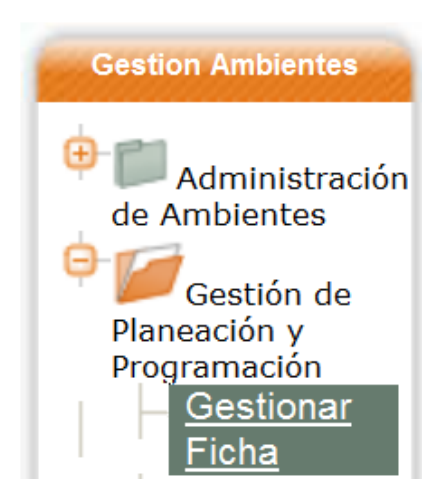

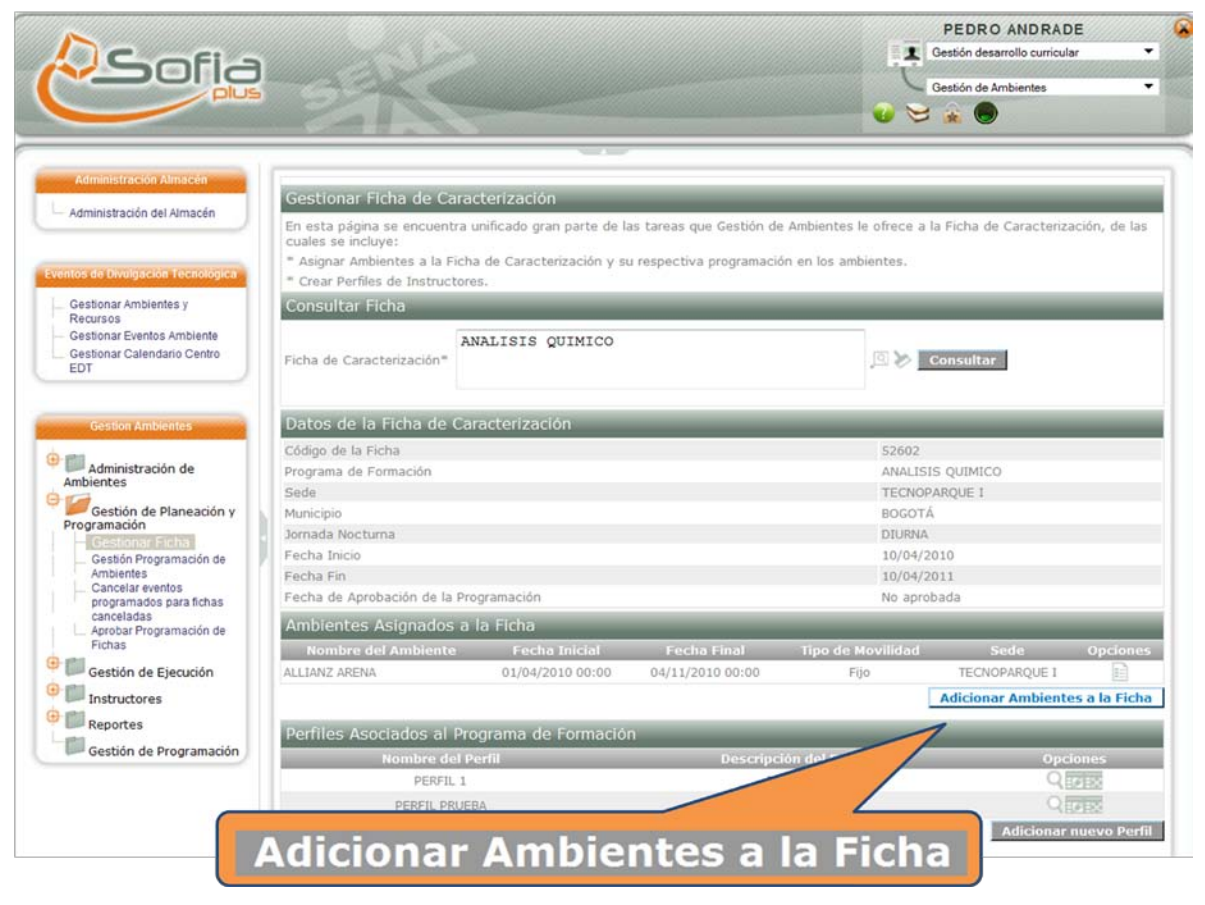

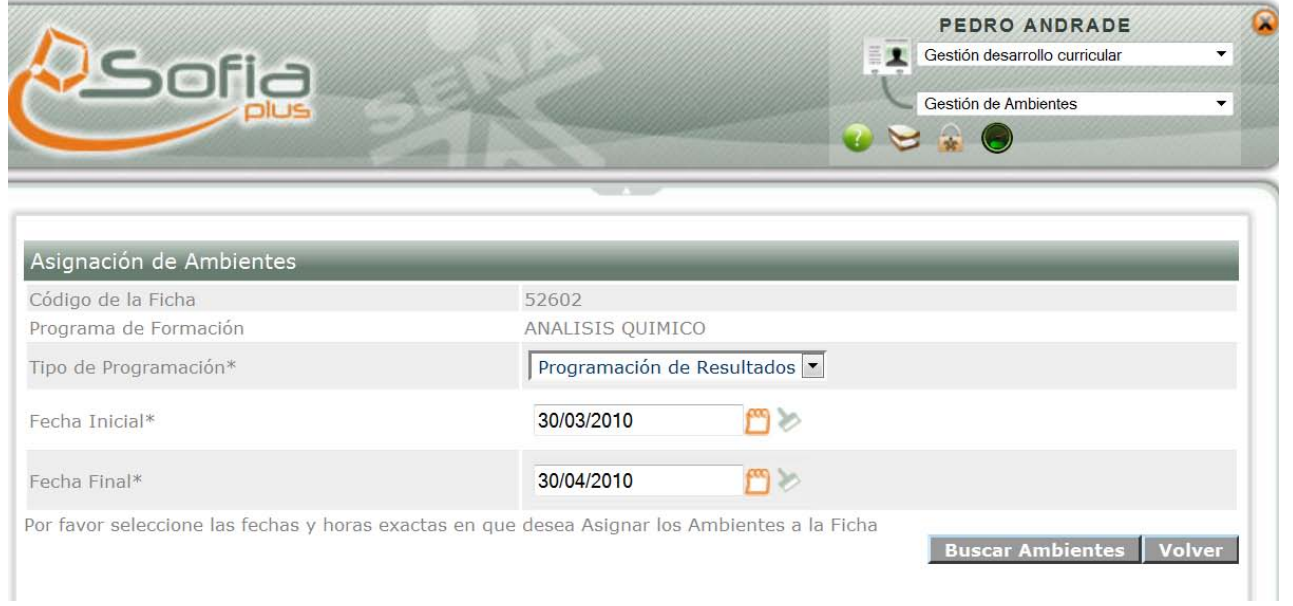

L,

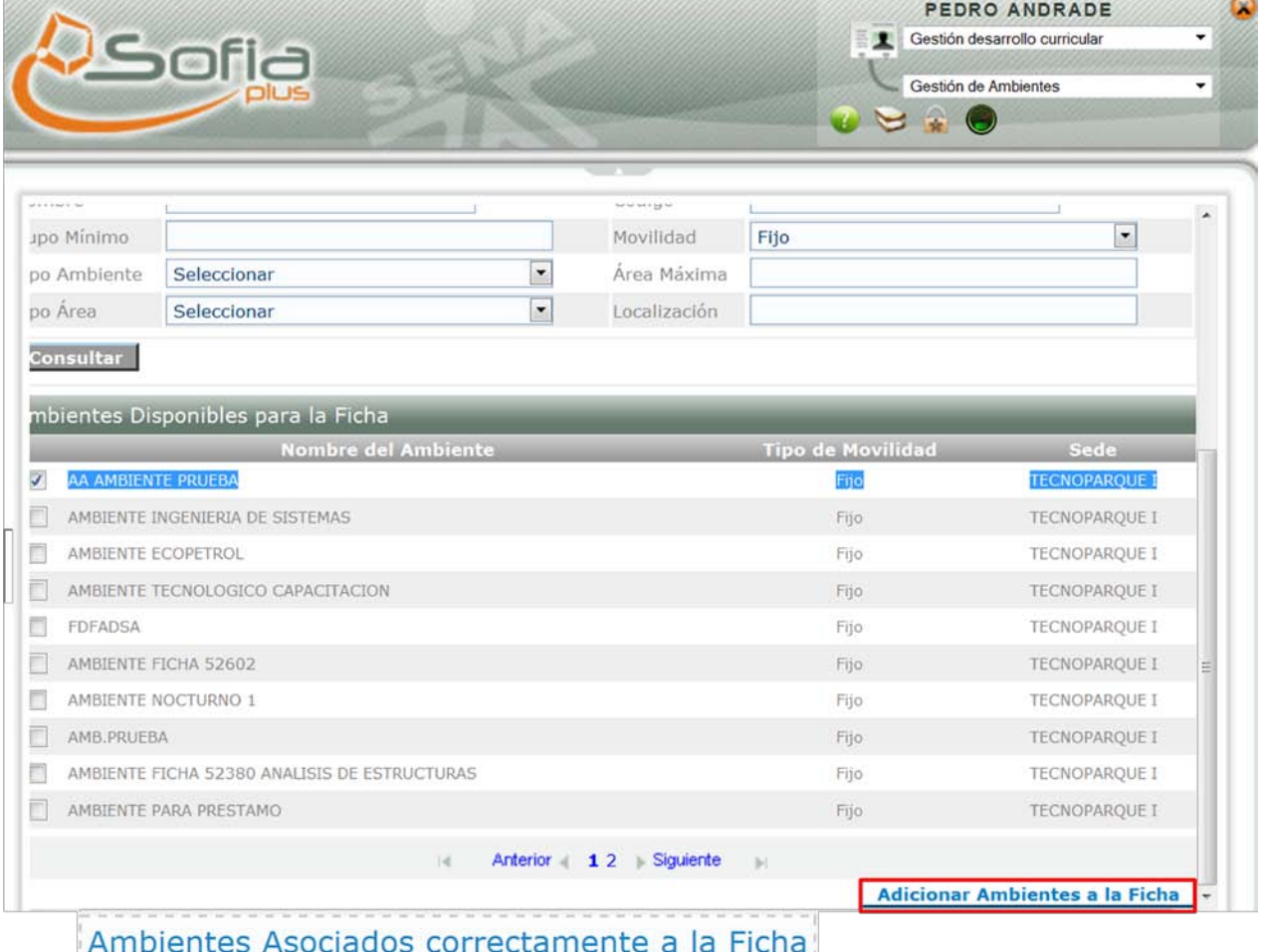

Ambientes Asociados con eccamente a la Fiena

#### <span id="page-7-0"></span>**2.2. Crear Perfil**

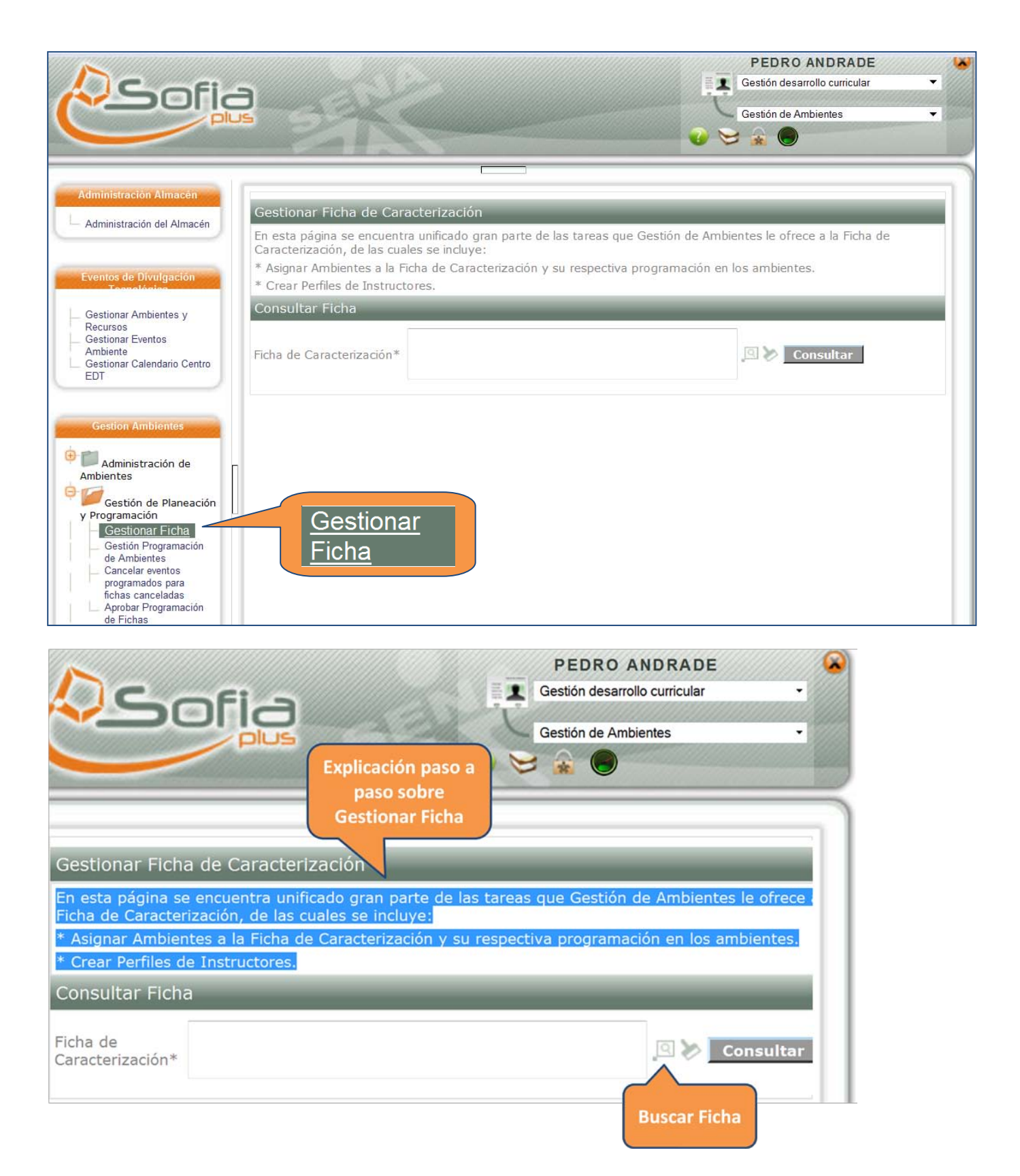

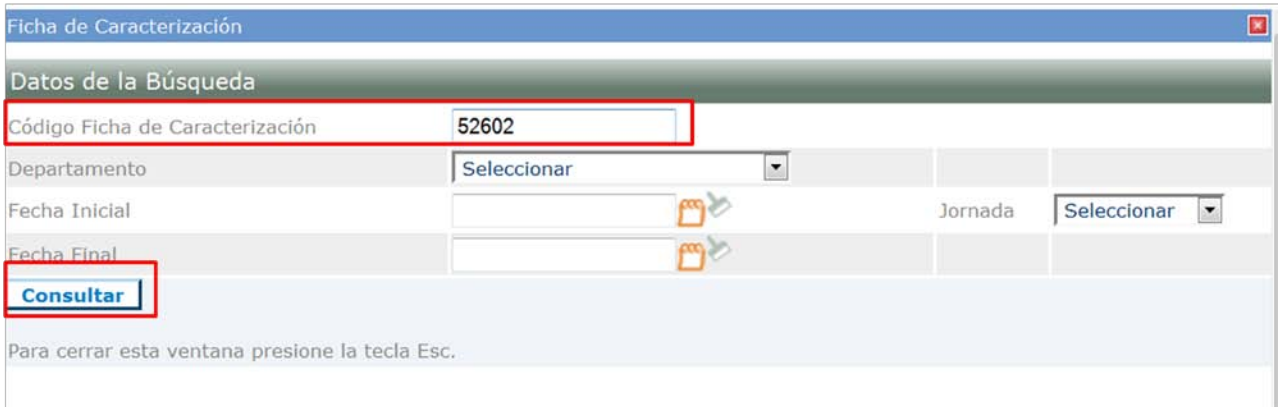

#### Gestionar Ficha de Caracterización

En esta página se encuentra unificado gran parte de las tareas que Gestión de Ambientes le ofrece a la Ficha de Caracterización, de las cuales se incluye:

\* Asignar Ambientes a la Ficha de Caracterización y su respectiva programación en los ambientes.

\* Crear Perfiles de Instructores.

#### Consultar Ficha

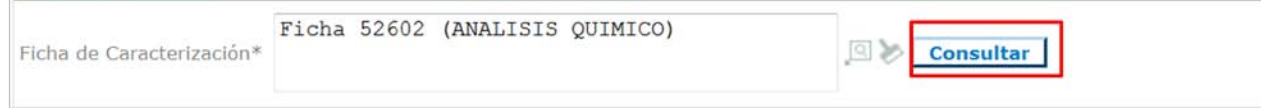

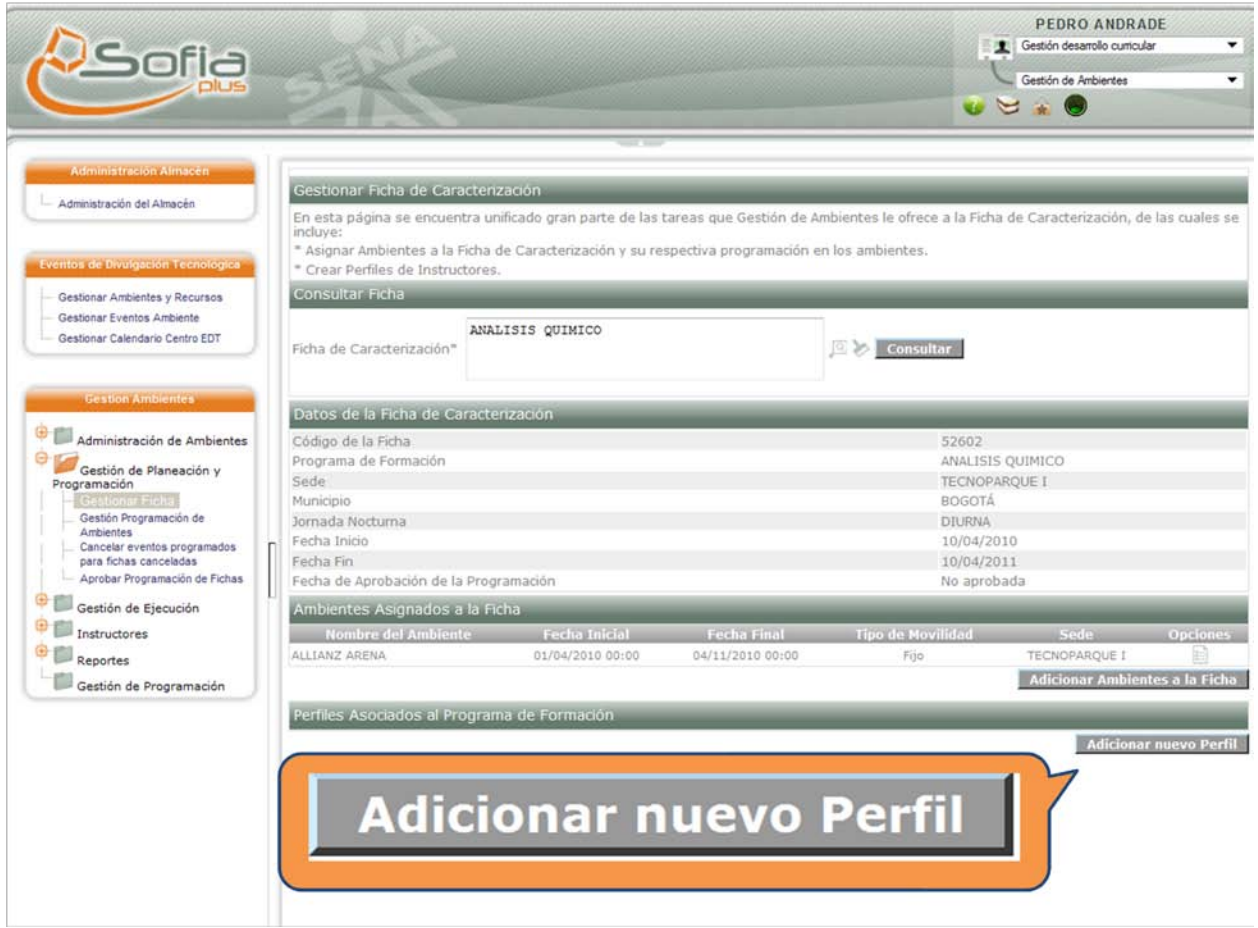

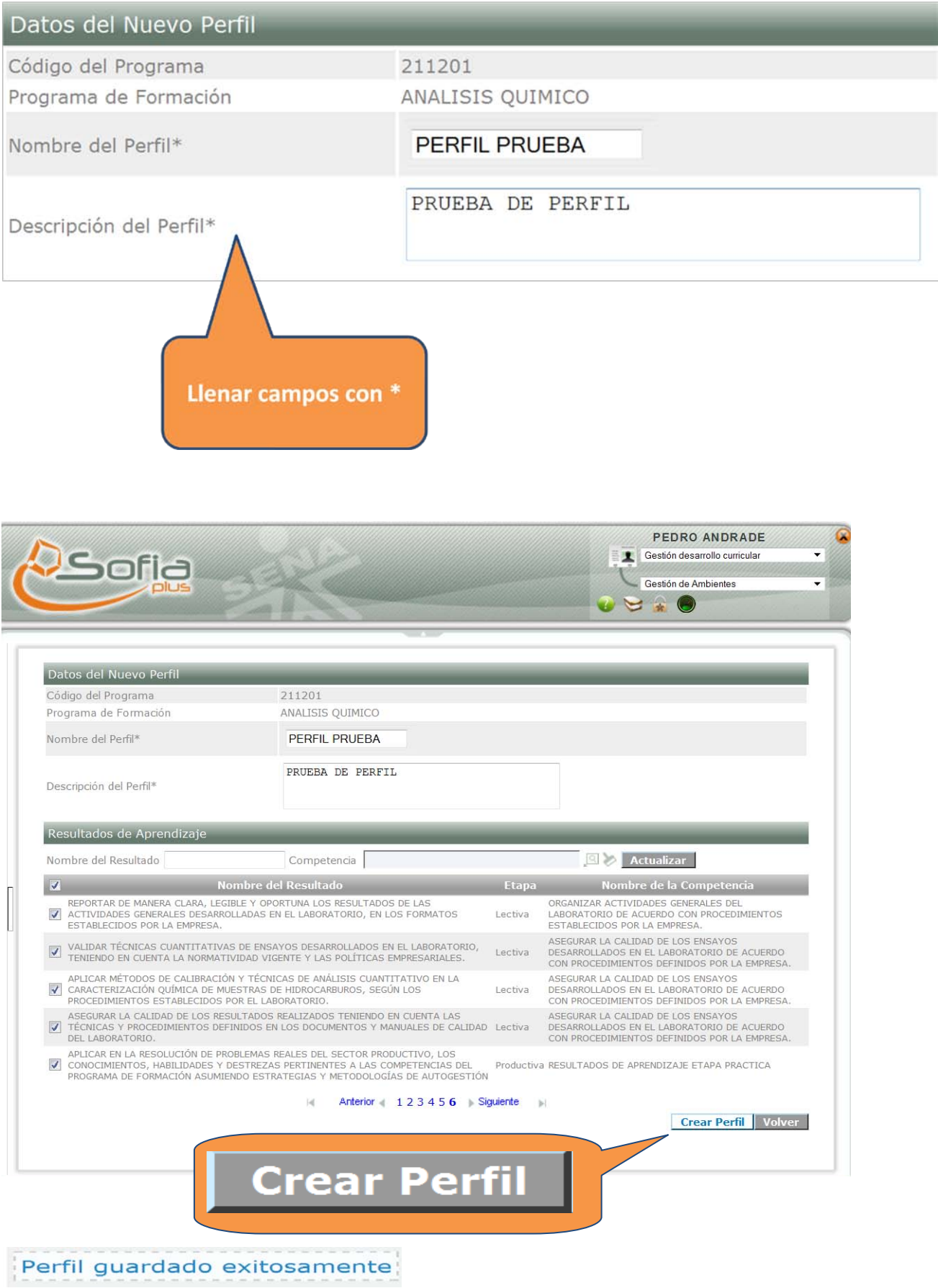

#### <span id="page-10-0"></span>**3. Actualizar vigencia y dedicación de instructores**

En la carpeta INSTRUCTORES, seleccionar la opción **ACTUALIZAR VIGENCIA Y DEDICACIÓN DE INSTRUCTORES,** ahí se consulta el funcionario haciendo clic en la opción **varia la vinculado previamente por el ADMINISTRADOR DE CENTRO**

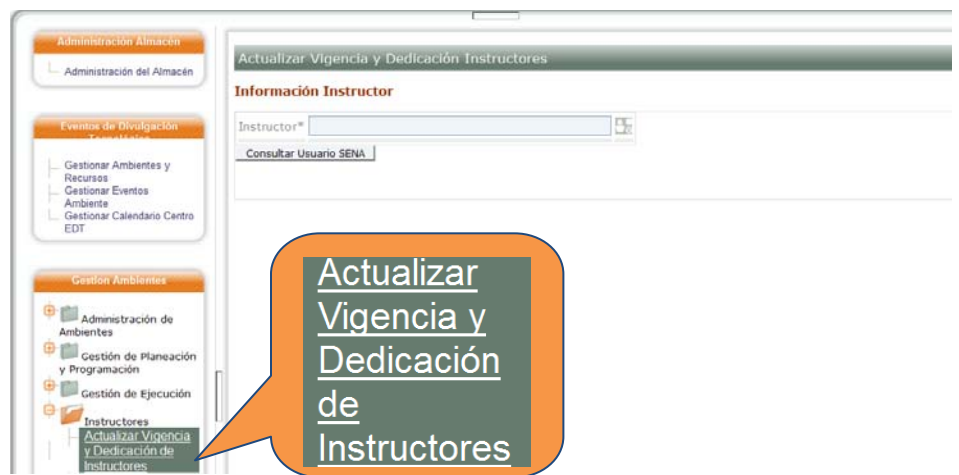

El sistema muestra un formulario para realizar la consulta de los instructores. Seleccione el instructor y haga clic en el botón Consultar Usuario SENA.

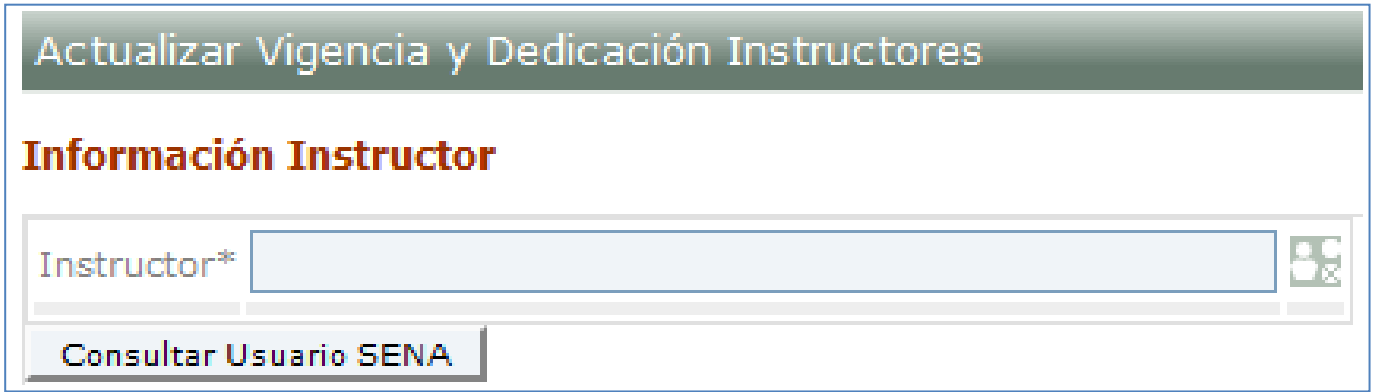

Al consultar el instructor aparecen los detalles de este.

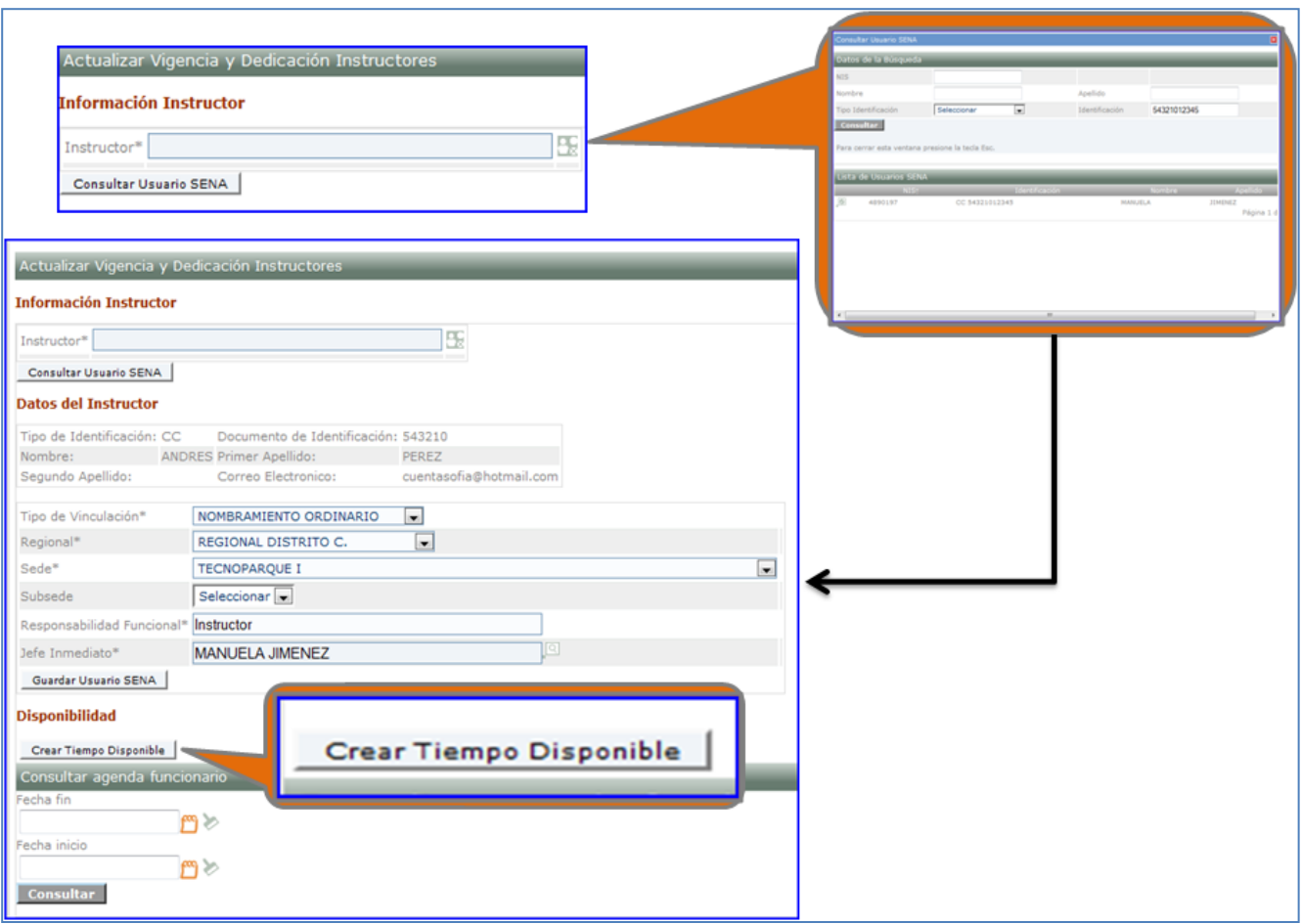

Seleccione la opción Crear tiempo disponible. Diligencie los datos y presione guardar.

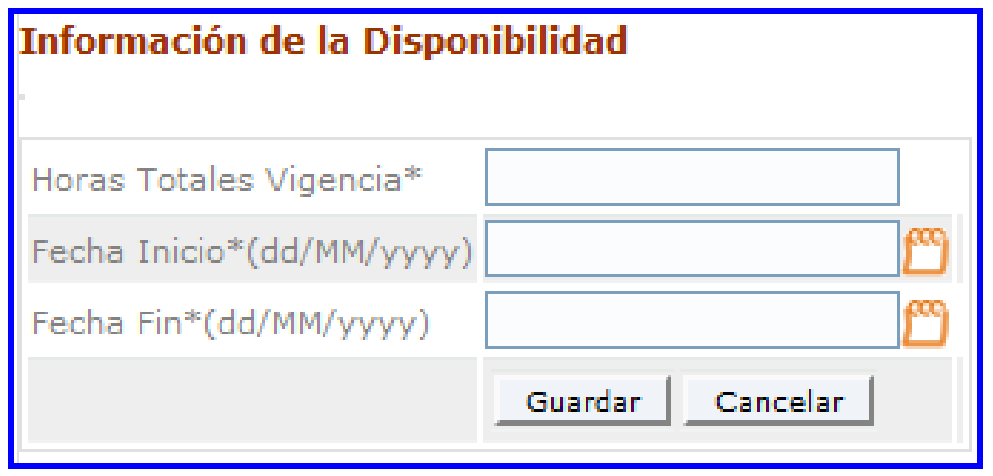

A continuación el sistema muestra la disponibilidad almacenada. Seleccione el icono Configurar Disponibilidad.

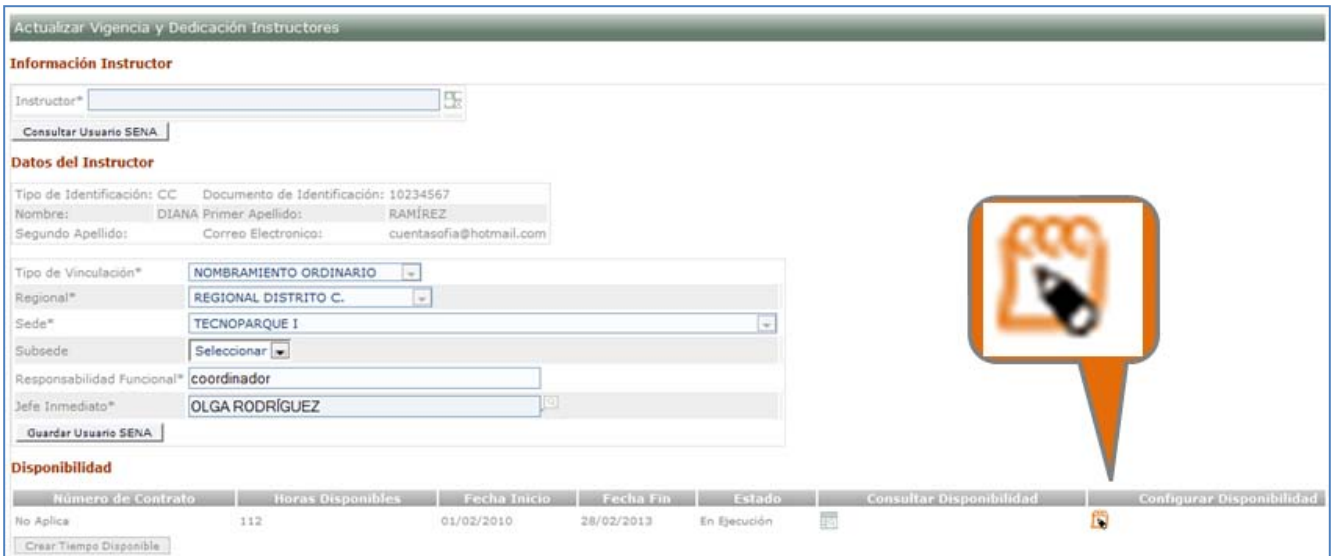

El sistema muestra un formulario para Gestionar la disponibilidad del instructor, diligencie los datos solicitados y a continuación presione el botón fijar dedicación.

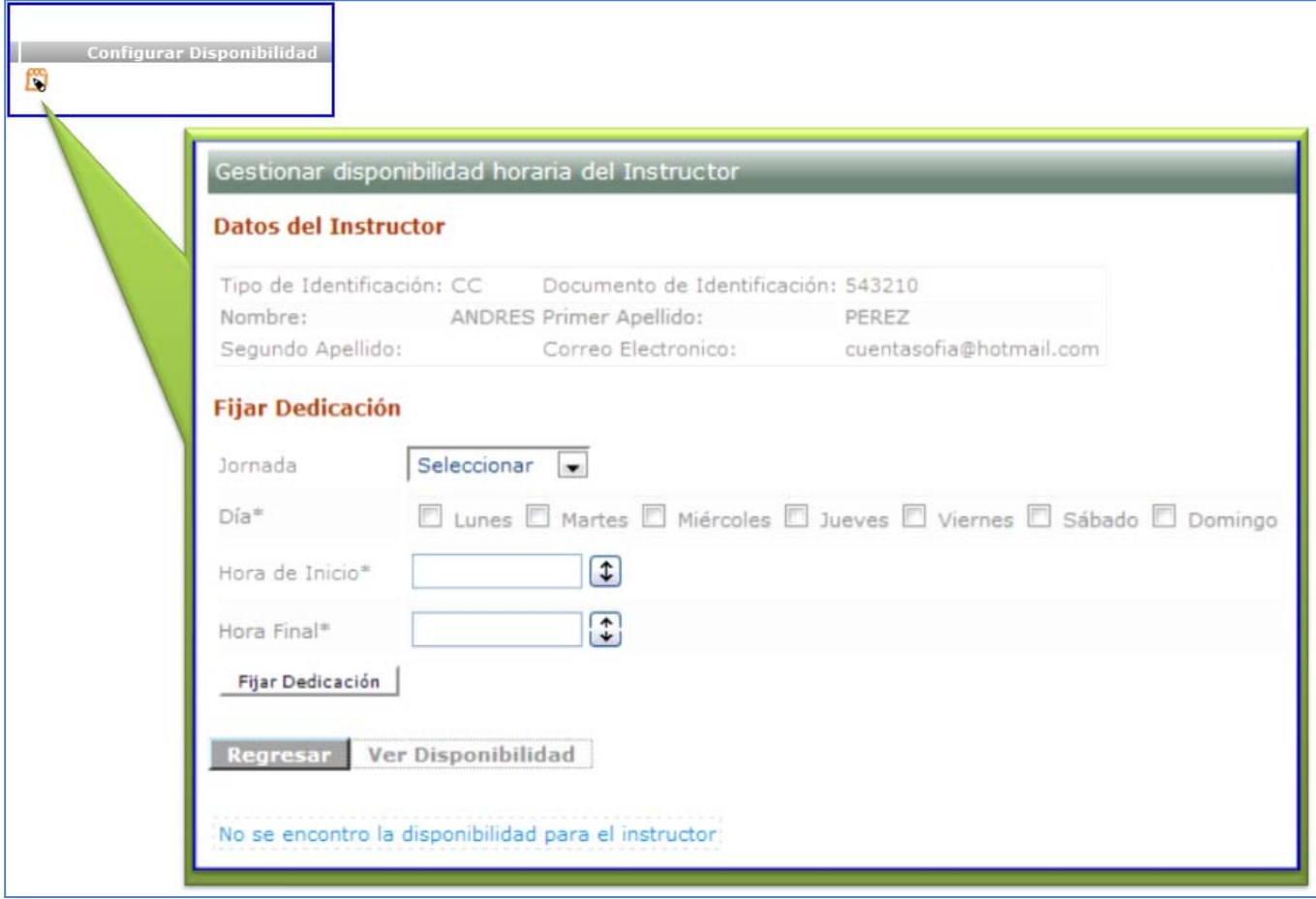

#### <span id="page-13-0"></span>**4. Definir Resultados de Aprendizaje**

Ingresar a la carpeta INSTRUCTORES, opción ACTUALIZAR VIGENCIA Y DEDICACIÓN DE INSTRUCTORES, aparece la opción de DEFINIR RESULTADOS DE APRENDIZAJE, así:

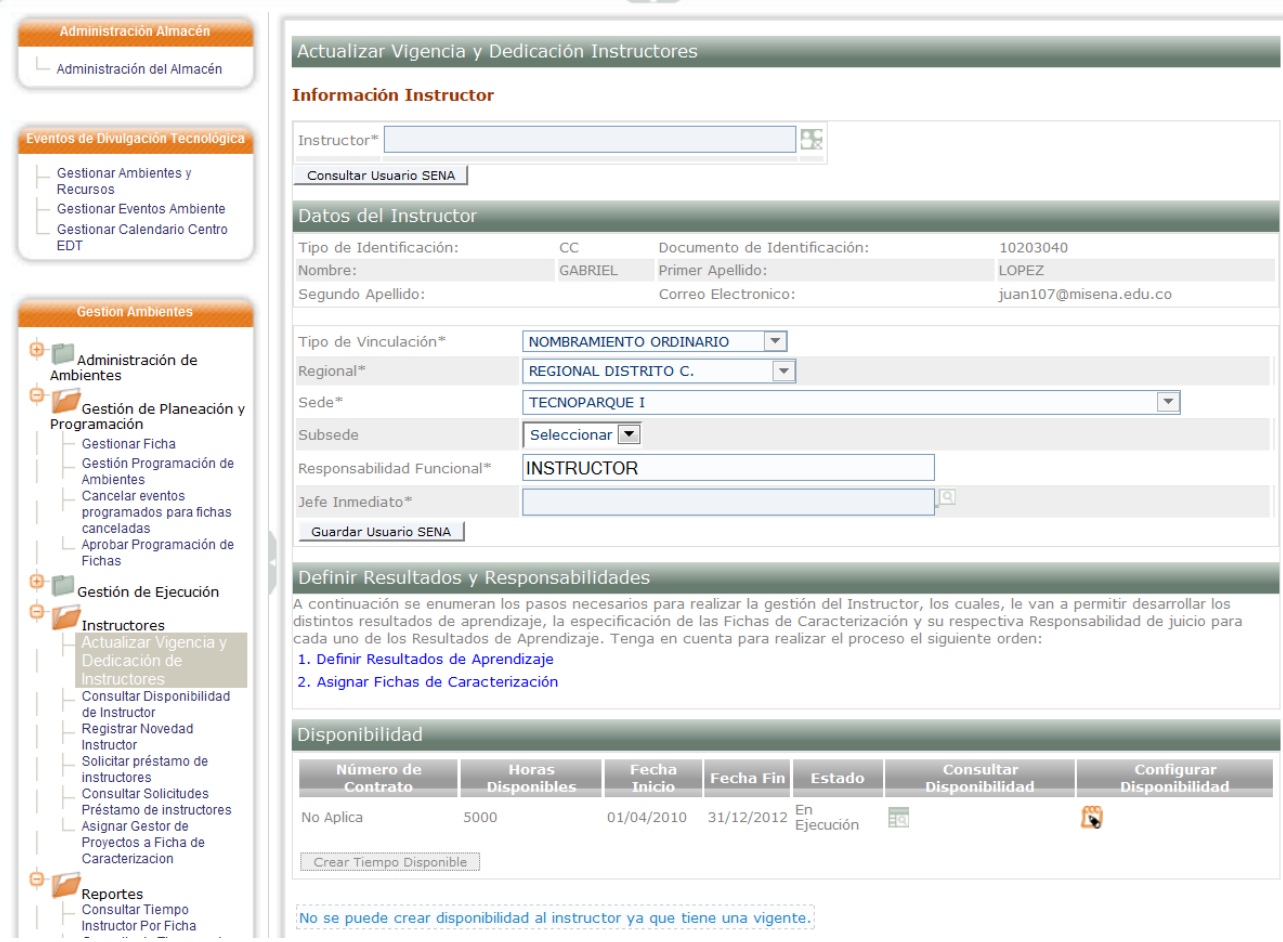

#### Detalle…

#### Definir Resultados y Responsabilidades

A continuación se enumeran los pasos necesarios para realizar la gestión del Instructor, los cuales, desarrollar los distintos resultados de aprendizaje, la especificación de las Fichas de Caracterización Responsabilidad de juicio para cada uno de los Resultados de Aprendizaje. Tenga en cuenta para r siguiente orden:

#### 1. Definir Resultados de Aprendizaje

2. Asignar Fichas de Caracterización

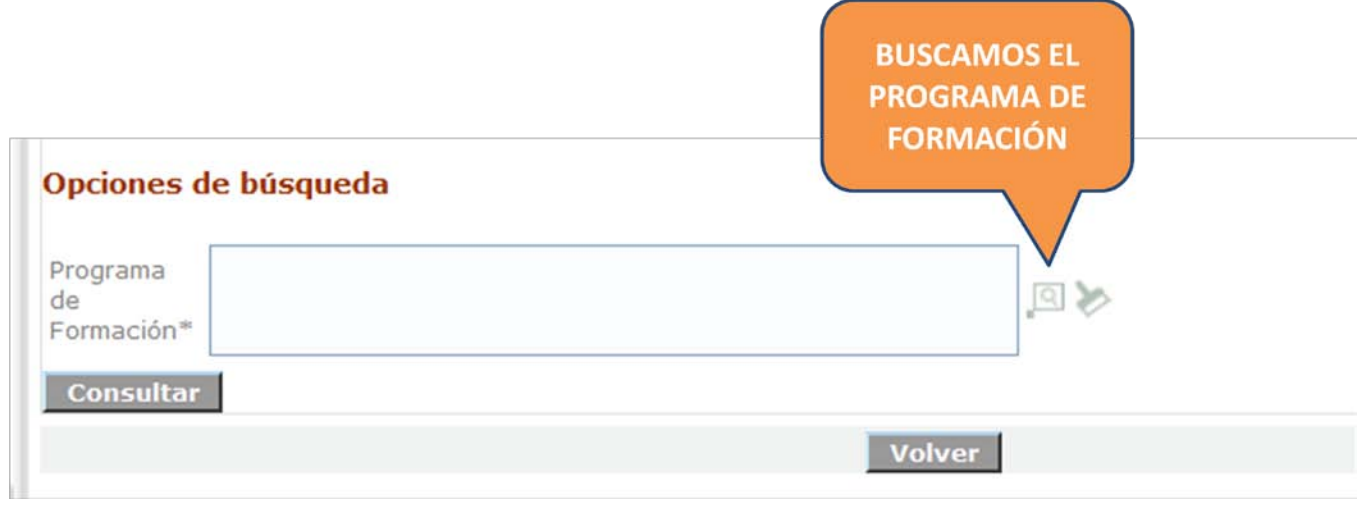

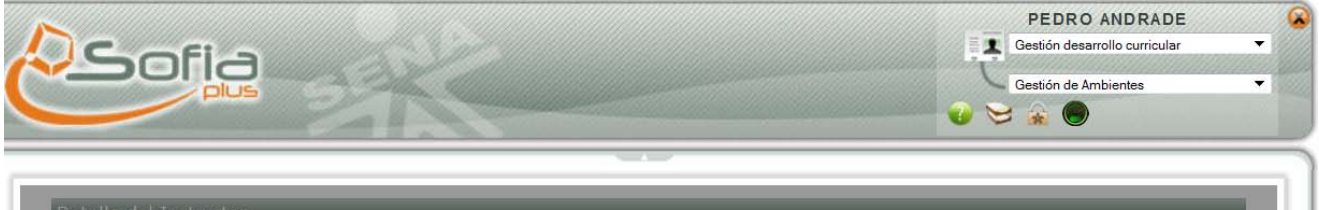

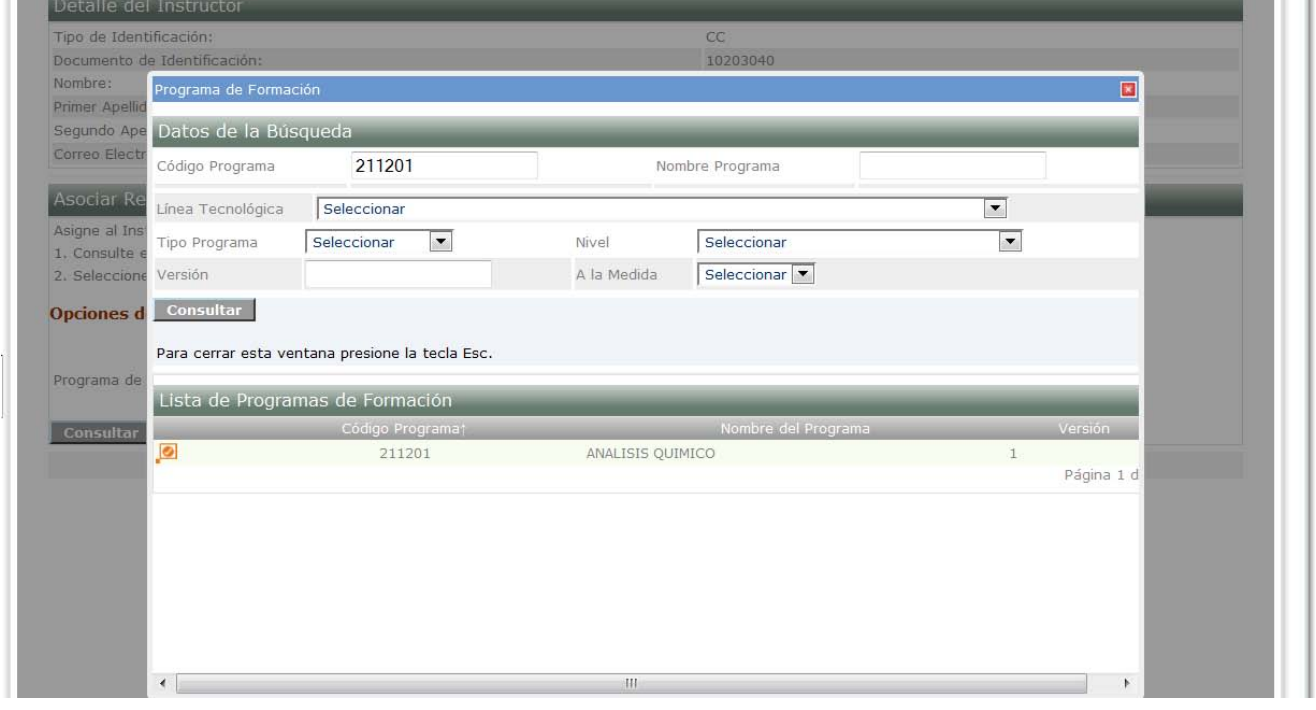

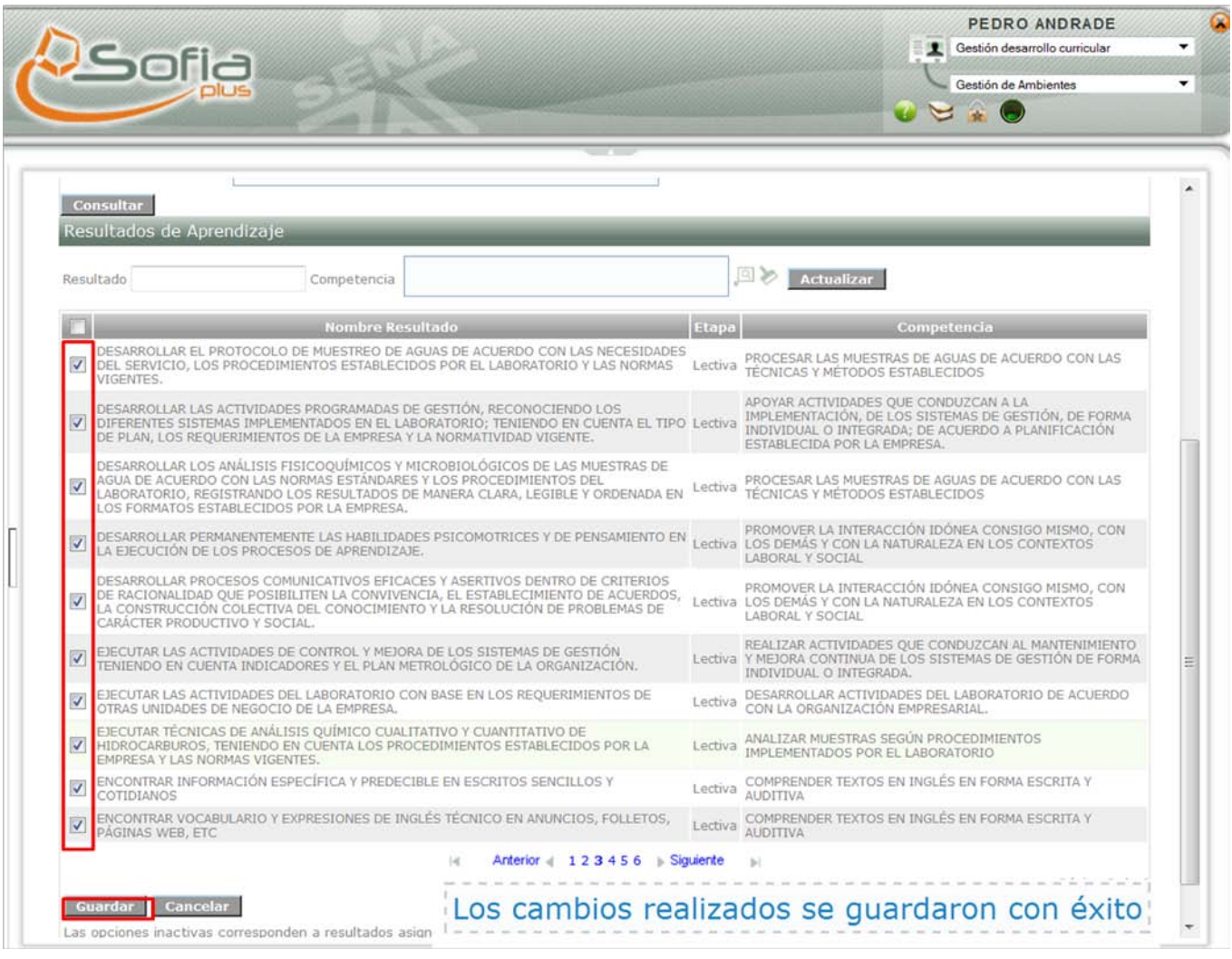

**IMPORTANTE: "***Recuerde que en las consultas de los Resultados de Aprendizaje NO siempre aparecen en el mismo orden, por eso es de vital importancia que verifique que la información que está ingresando, para que no afecte en los procesos que vienen a continuación"*

Verifique la **Versión del Programa de Formación,** que corresponda a la **Ficha de Caracterización,** ya que, si la ficha pertenece a otro programa de formación, tendrá inconvenientes para avanzar en el proceso

#### <span id="page-16-0"></span>**5. Asignar Fichas De Caracterización**

Este paso también se realiza en la opción de ACTUALIZAR VIGENCIA Y DEDICACION DE INSTRUCTORES.

Recuerde que al asignar la ficha, también se puede asignar LA RESPONSABILIDAD al instructor, como se muestra en la pantalla:

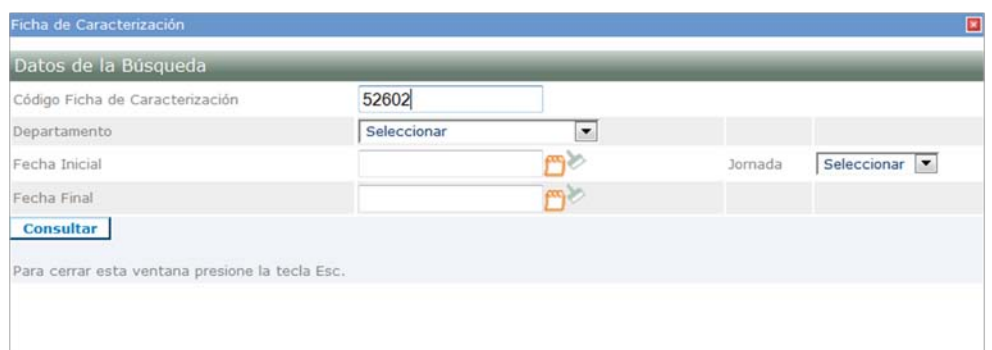

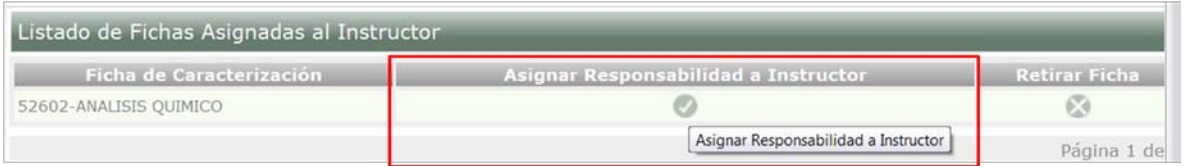

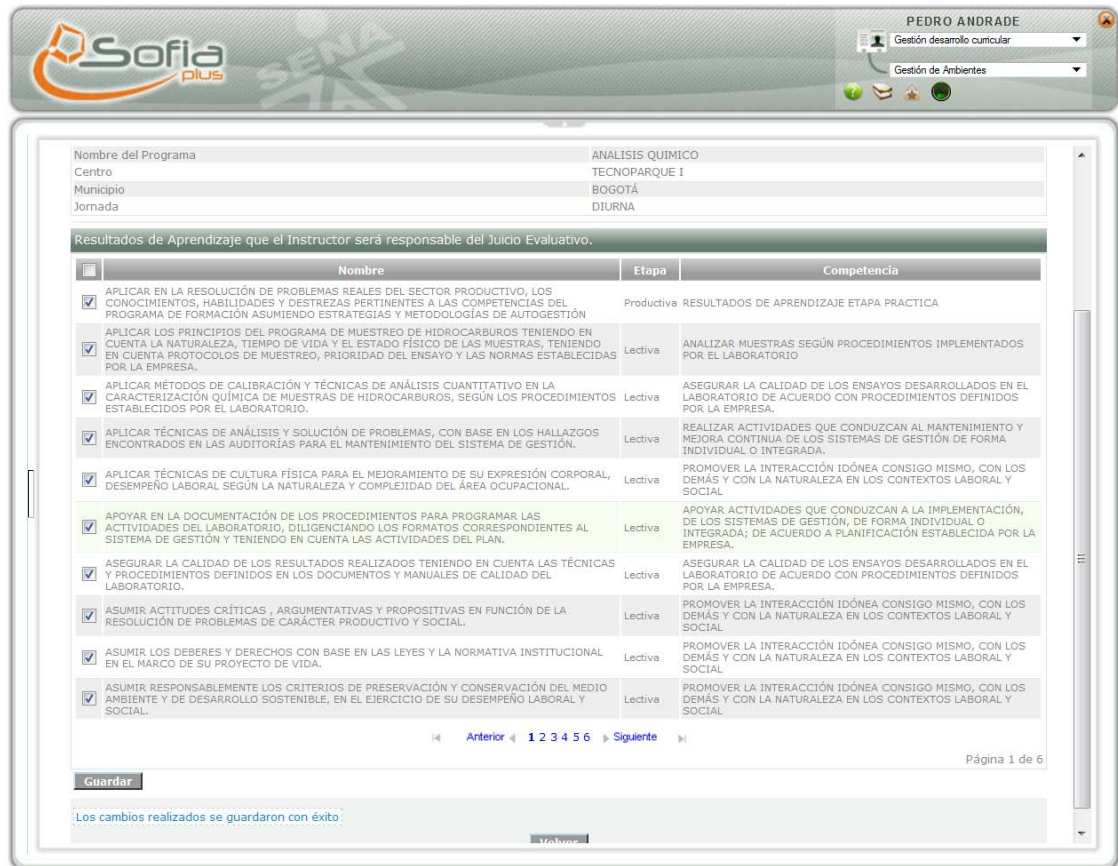

.<br>Powered by SENA --- © SENA 2008 -- 2009 --- Bogotá - Colombia- --localhost.localdomain;

**IMPORTANTE: "***Recuerde que en las consultas de los Resultados de Aprendizaje NO siempre aparecen en el mismo orden, por eso es de vital importancia que verifique que la información que está ingresando, para que no afecte en los procesos que vienen a continuación"*

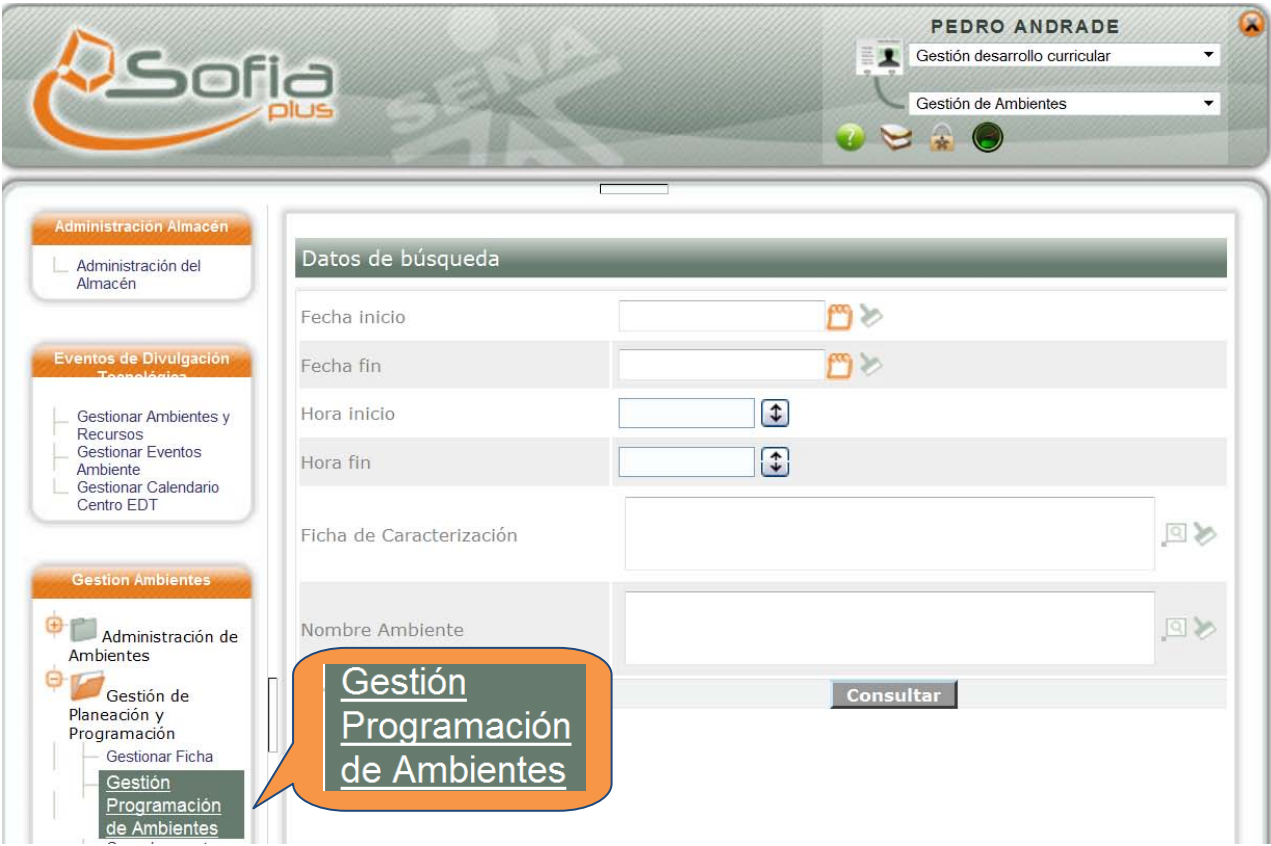

#### <span id="page-17-0"></span>**6. Gestionar programación de ambientes**

Como Primer Paso, debe ASIGNAR RESULTADOS DE APRENDIZAJE, haciendo clic en la opción estos son los que se van a desarrollar en el ambiente

Como **Segundo Paso** debe **ASIGNAR PERFILES,** haciendo clic en la opción , con base en los **Resultados De Aprendizaje** que se seleccionen

Como **Tercer Paso** debe **ASIGNAR INSTRUCTORES A PERFILES**, con base en los **Perfiles** que se seleccionen

En la misma opción **GESTIÓN DE LA PROGRAMACIÓN DE AMBIENTES,** Ingresar a la opción **CREAR EVENTO** 

**AMBIENTE,** haciendo clic en la opción **en donde se asocian los instructores con base en los perfiles creados** previamente

Recuerde que el sistema carga las fechas en las cuales se **ASOCIO EL AMBIENTE,** si se va a modificar las fechas, deben estar dentro de las que carga el sistema

Recuerde que no puede ingresar fechas posteriores a la fecha actual

Una vez se haya **Guardado el Evento,** se procede a **ASIGNAR INSTRUCTOR**, que están previamente cargados con base en los **Resultados de Aprendizaje** y **Perfiles** agregados a la programación

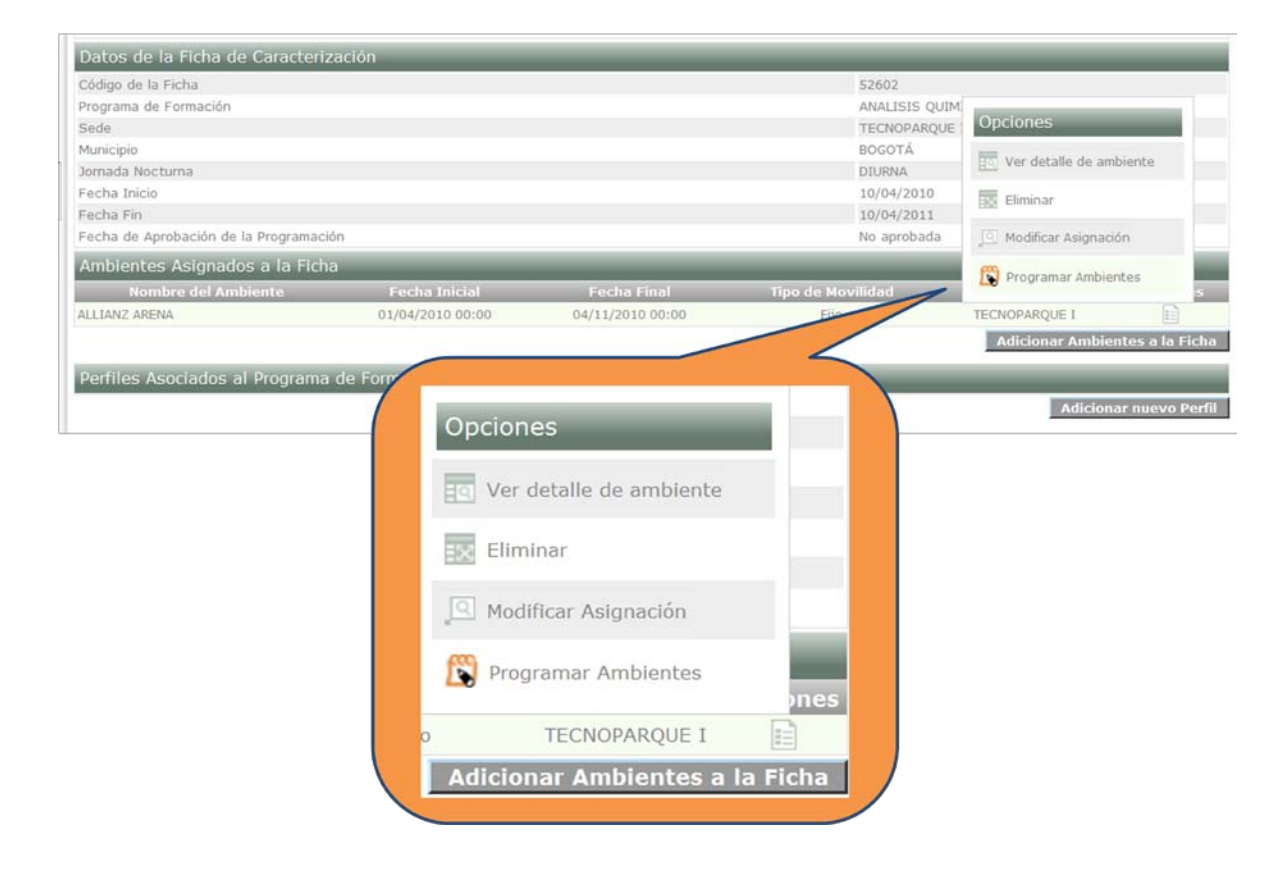

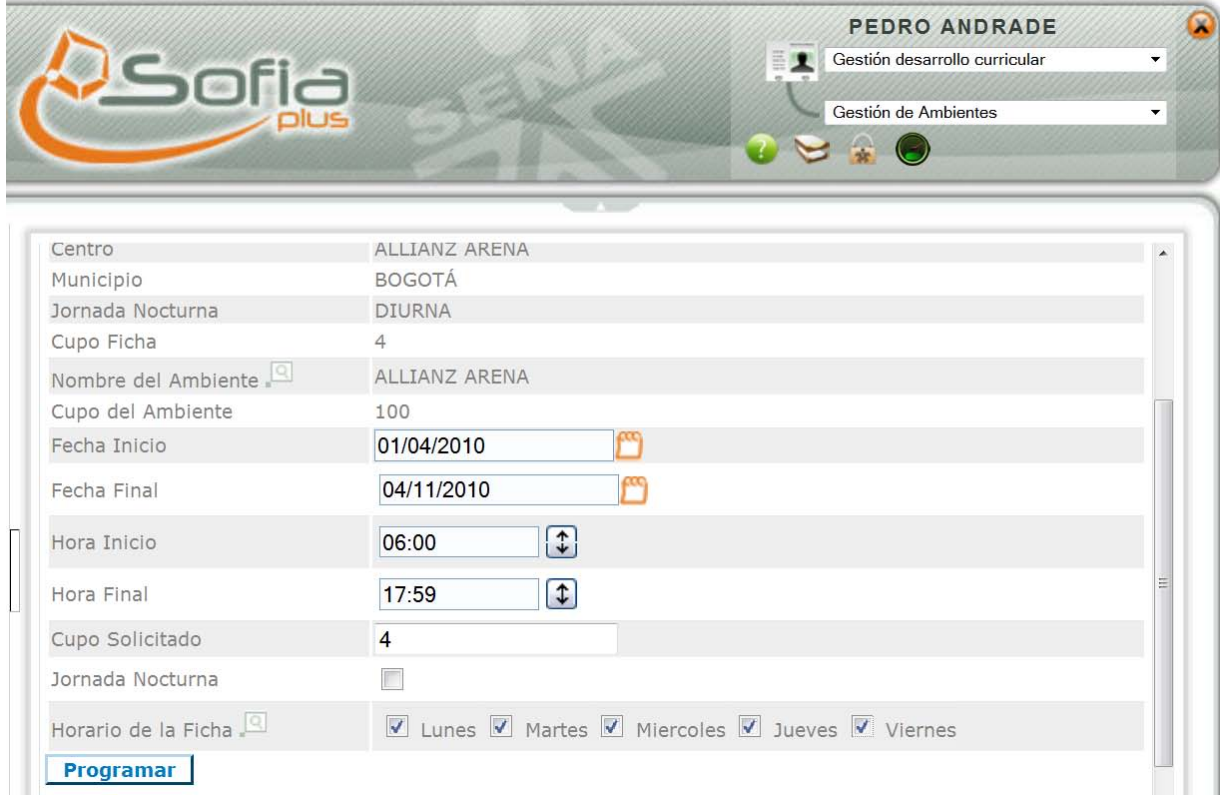

## La Programación ha sido guardada satisfactoriamente

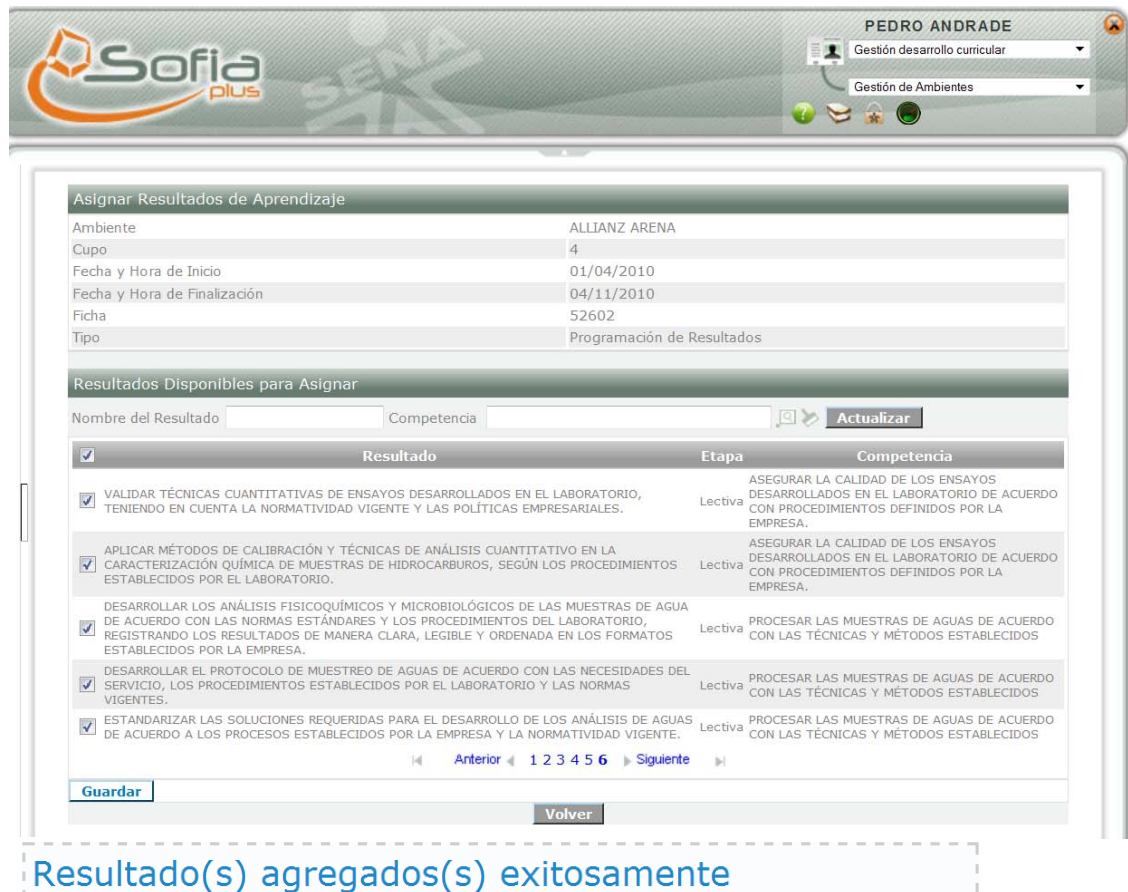

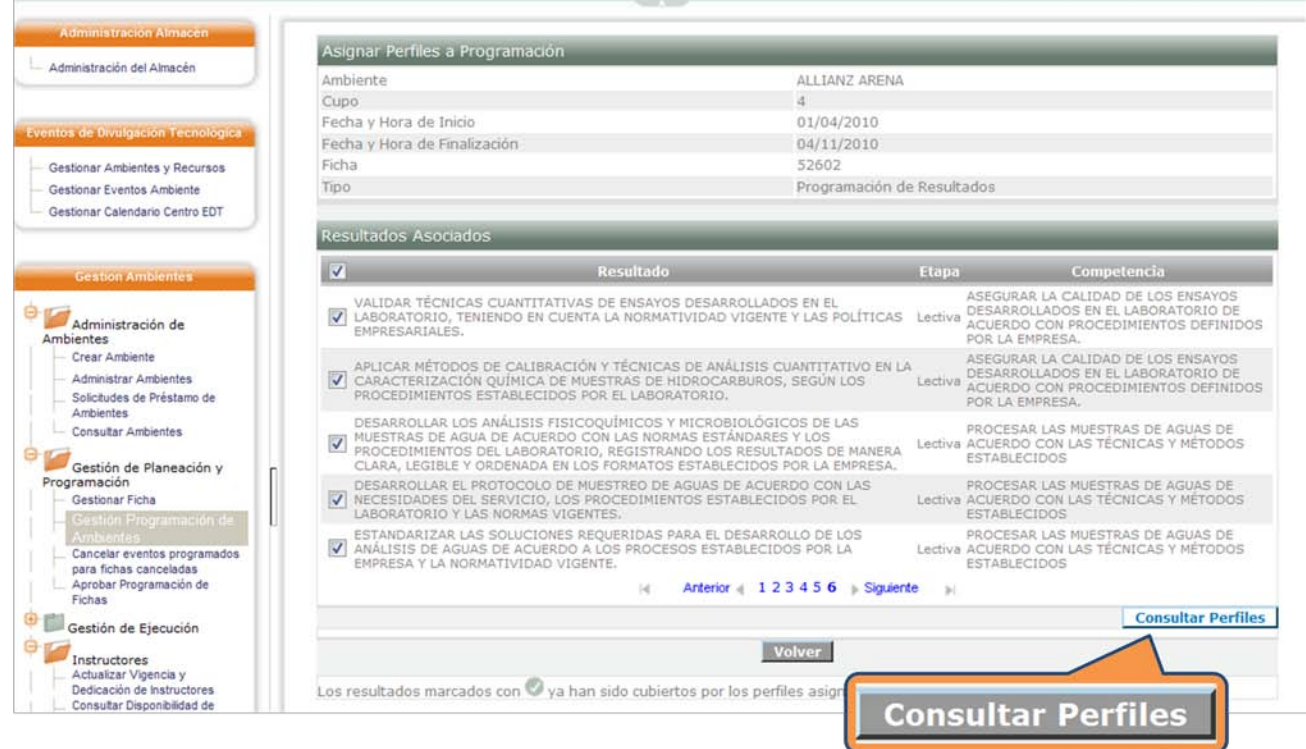

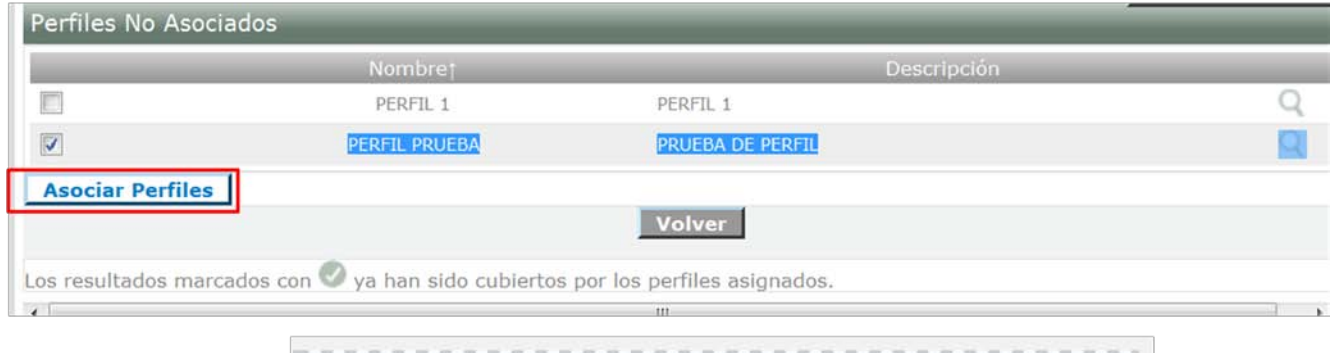

## Perfil(es) agregados(s) exitosamente

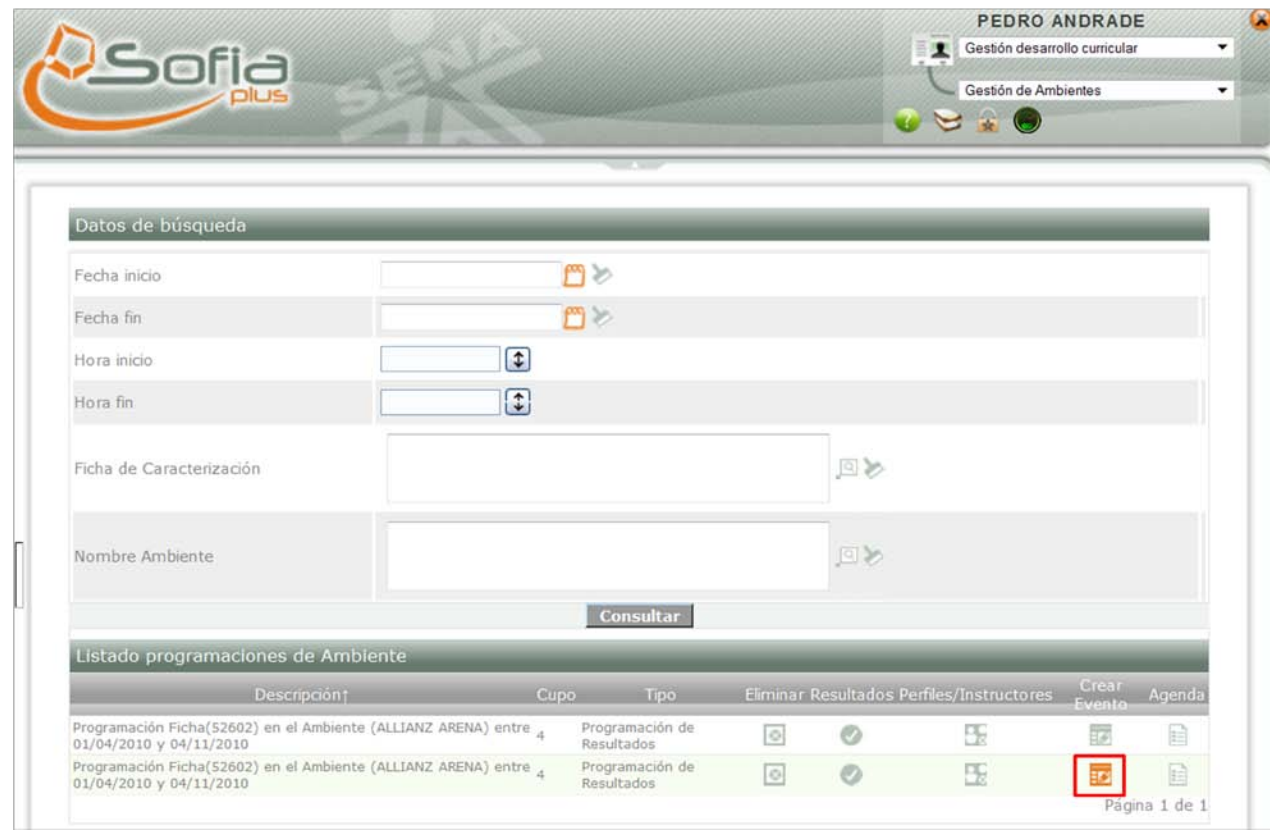

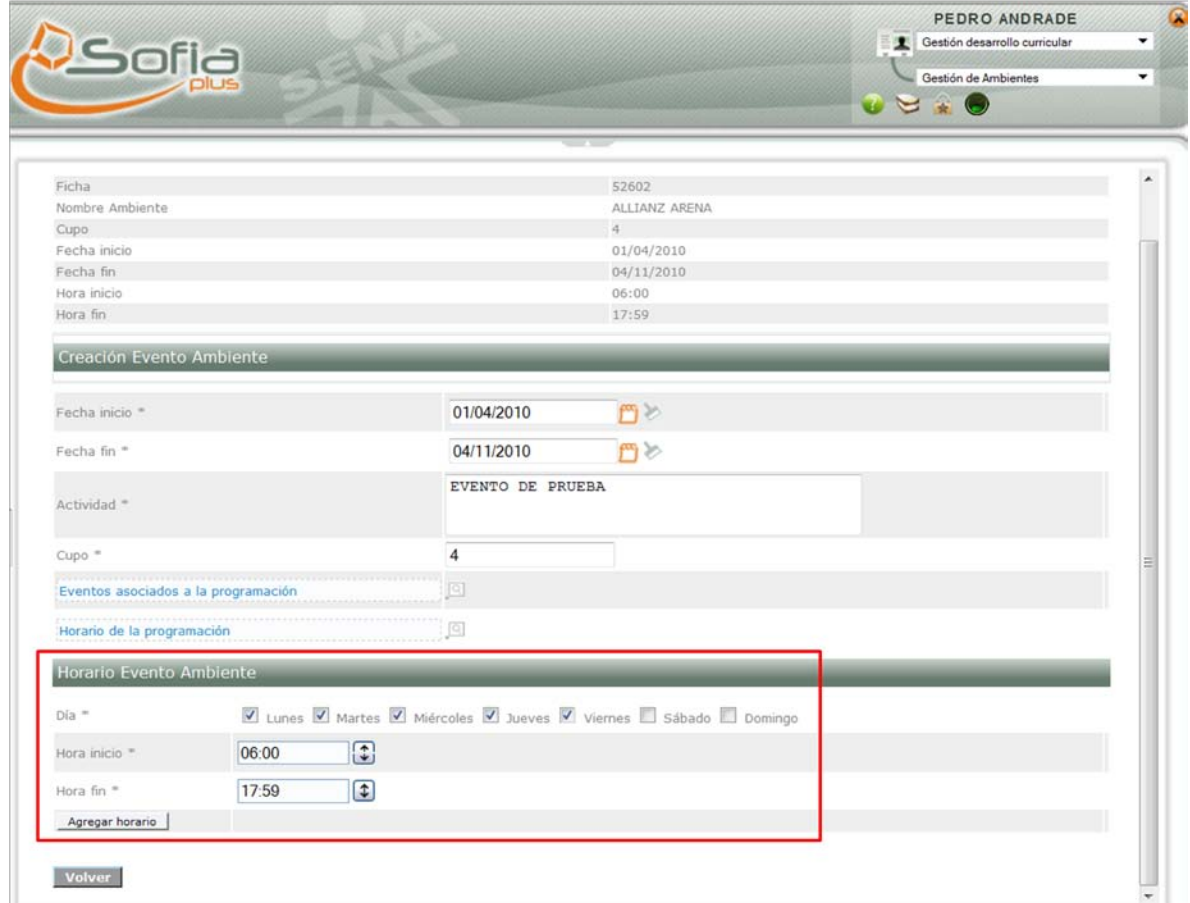

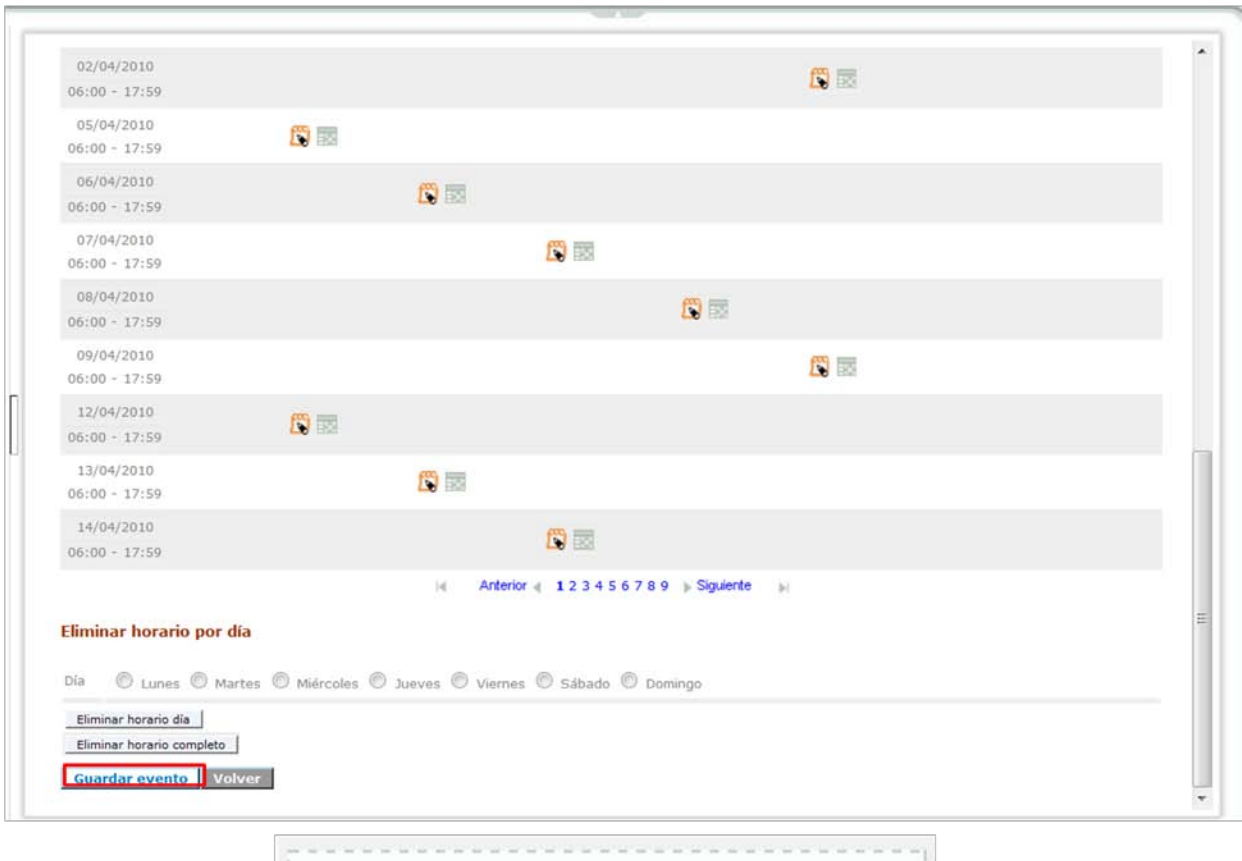

El evento se almaceno exitosamente

#### ASIGNAR INSTRUCTORES A PERFILES

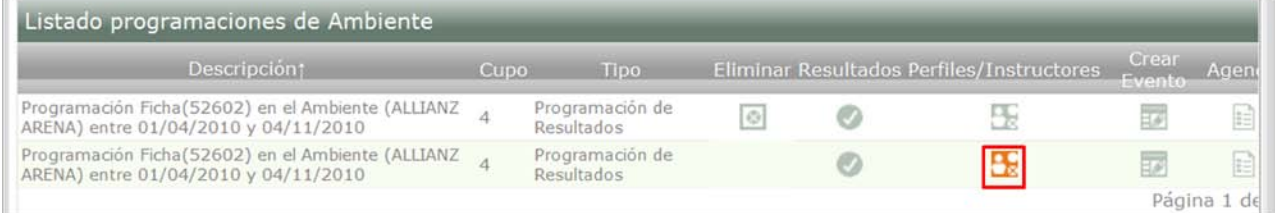

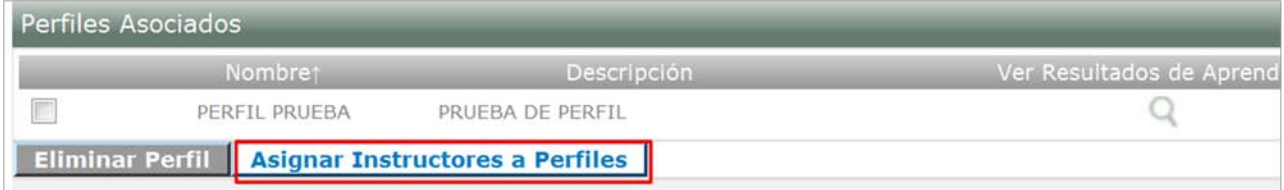

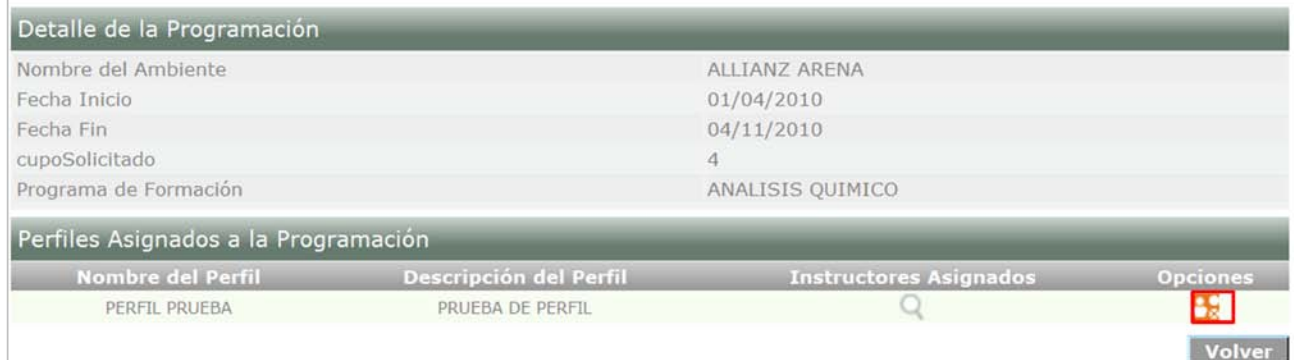

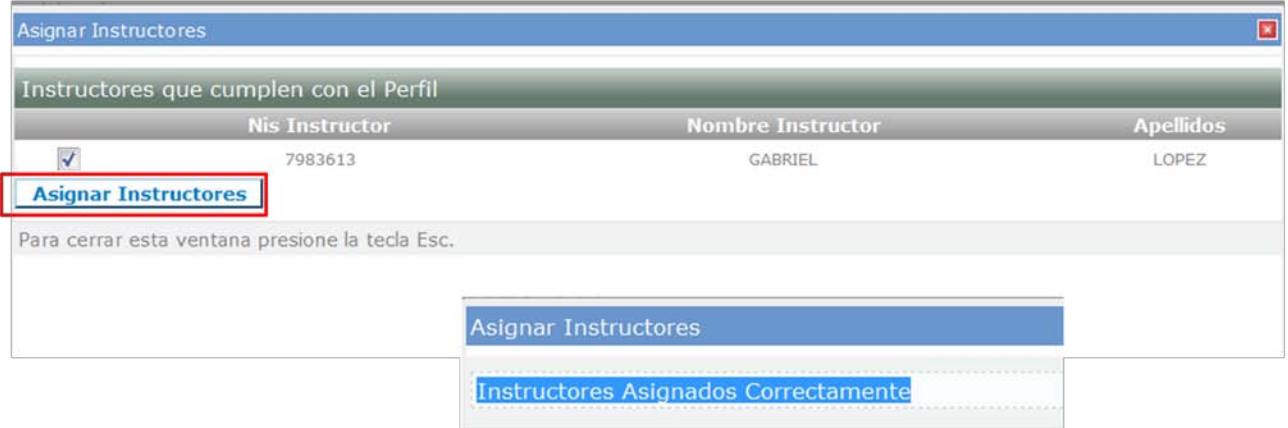

#### <span id="page-23-0"></span>**7. Aprobar Programación de Fichas**

En la carpeta GESTION DE PLANEACION Y PROGRAMACION, ingresar a **APROBAR PROGRAMACIÓN DE FICHAS,** ahí se aprueba la ficha cuando ya se hayan realizado todos los pasos anteriores

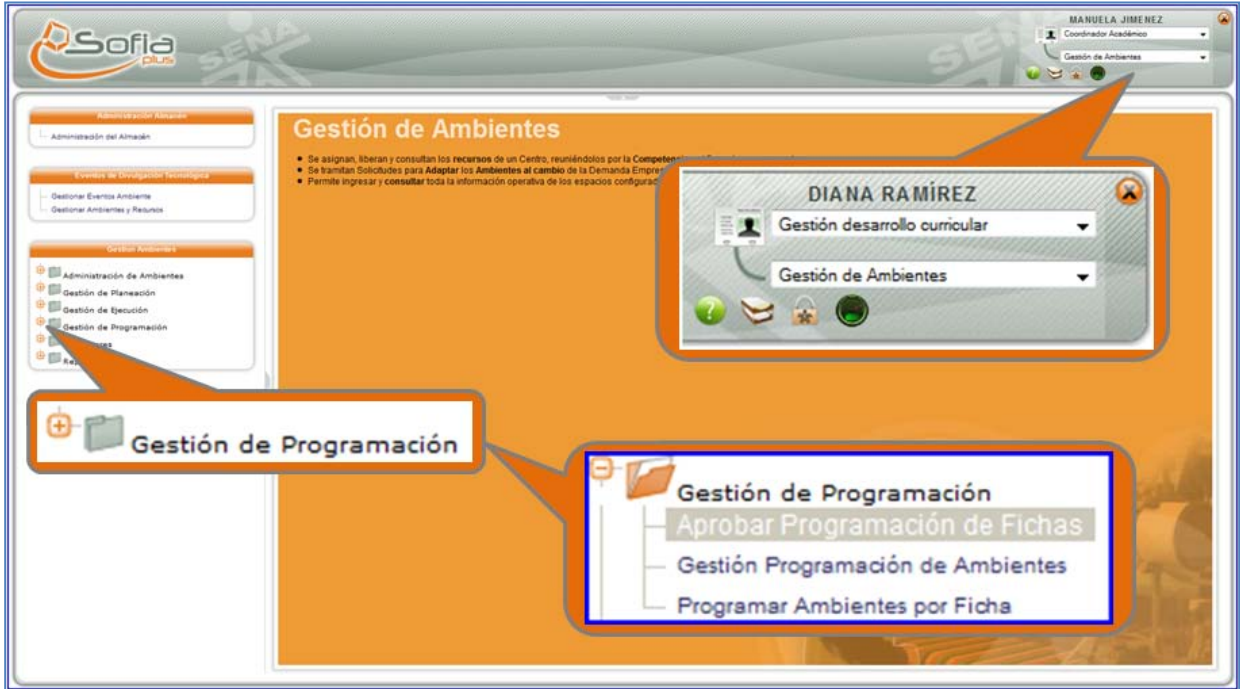

El sistema muestra un formulario para consultar la ficha de caracterización. Consulte la ficha y presione Consultar.

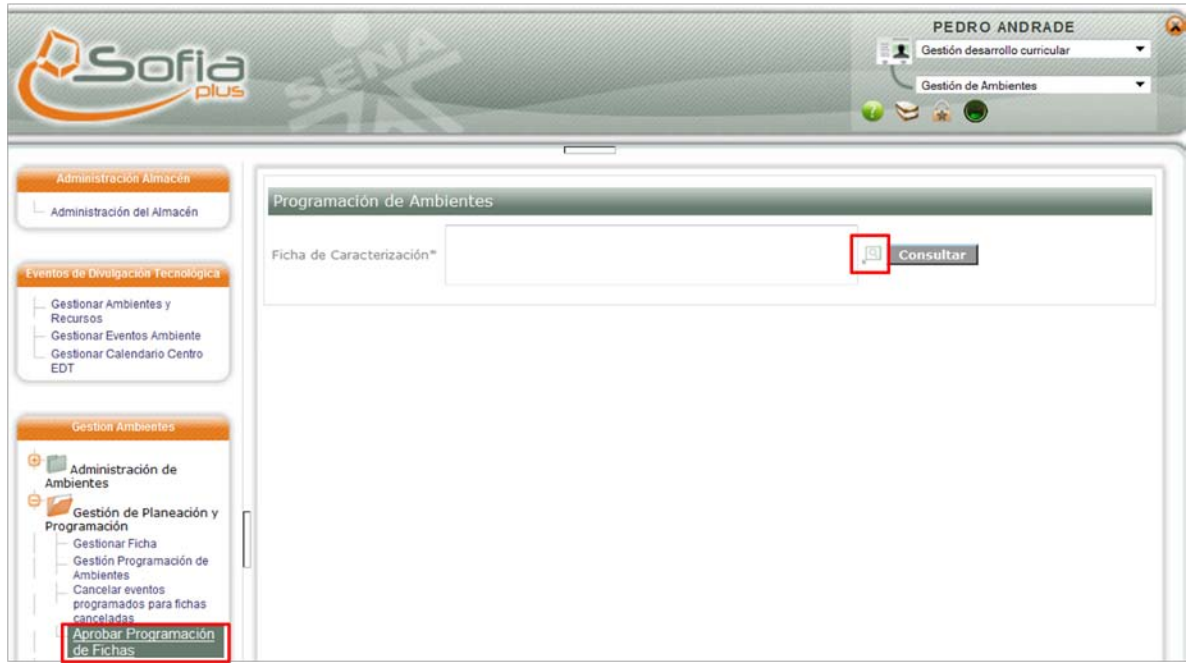

El sistema muestra los ambientes y programaciones asignadas para la ficha. Seleccione el botón Aprobar ficha.

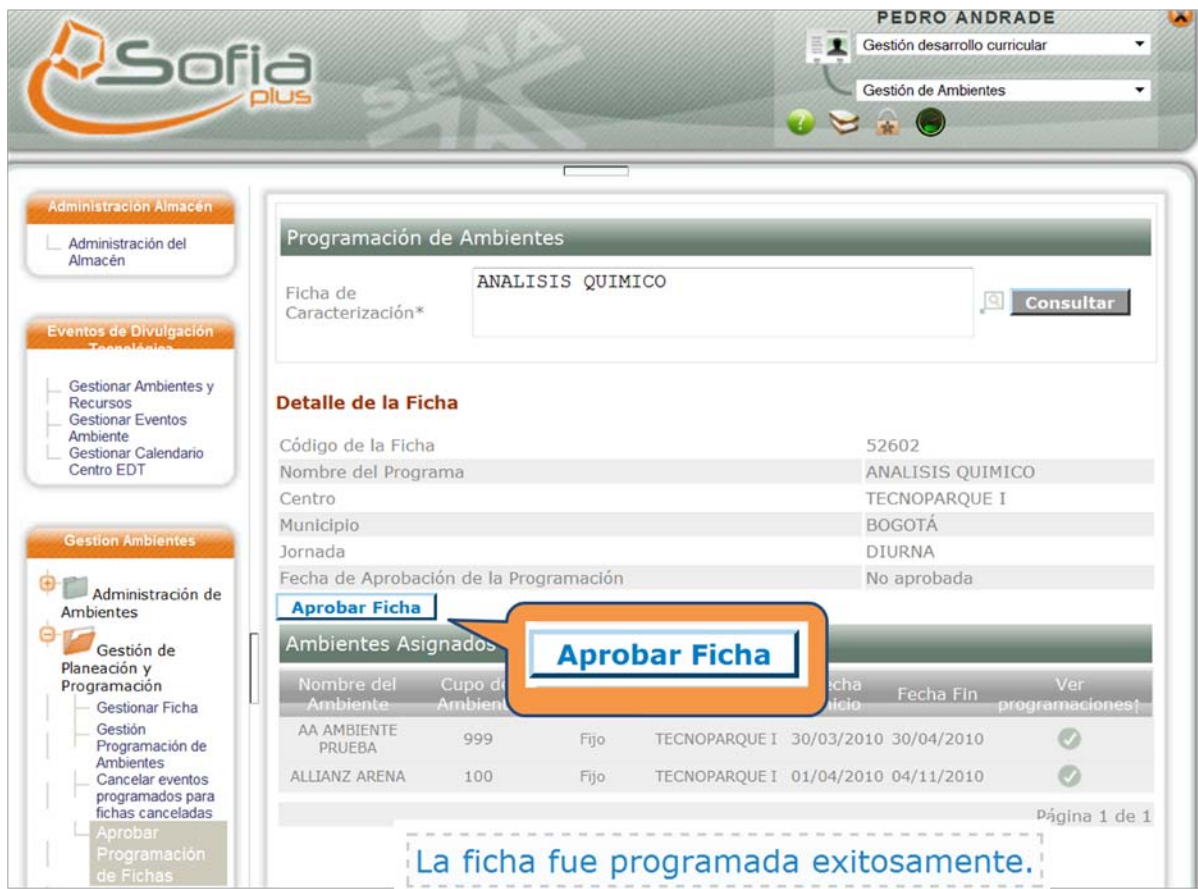

#### <span id="page-25-0"></span>**8. Gestión de Ejecución**

Para Hacer la Edición de la **PROGRAMACIÓN,** el usuario puede ingresar a la carpeta de **GESTIÓN DE EJECUCIÓN,** en la opción **GESTIÓN EVENTOS DE RESULTADO DE APRENDIZAJE:**

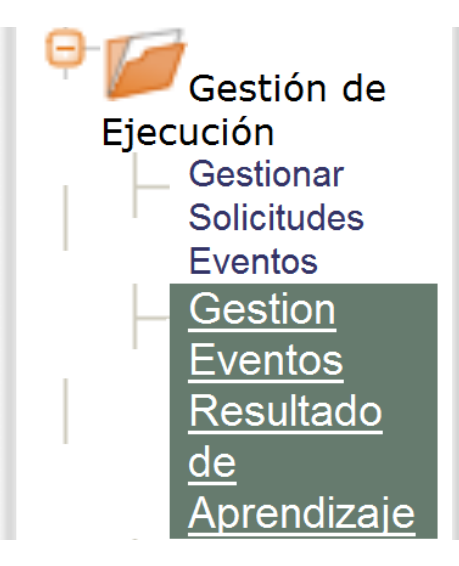

**IMPORTANTE:** *Tenga en cuenta que para que aparezcan datos en esta opción, la ficha debe tener mínimo 1 evento creado* 

El usuario puede consultar por la **FICHA DE CARACTERIZACIÓN,** y posteriormente haciendo clic en la opción **CONSULTAR**

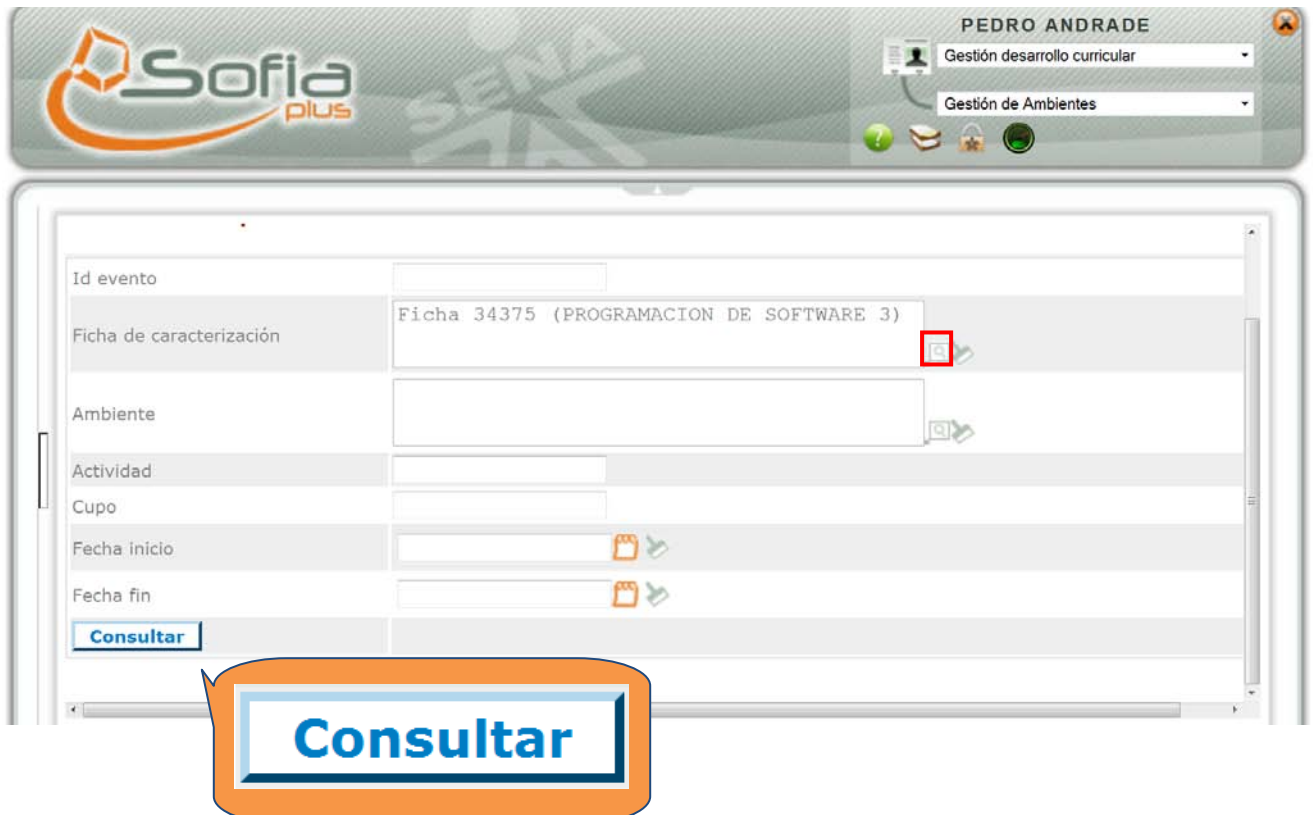

El sistema le muestra al usuario todos los **EVENTOS** creados para esa ficha, con las siguientes opciones:

1. Para **AGREGAR NOVEDAD,** el usuario selecciona el evento de la casilla **NOVEDAD,** y hace clic en la opción **AGREGAR NOVEDAD**

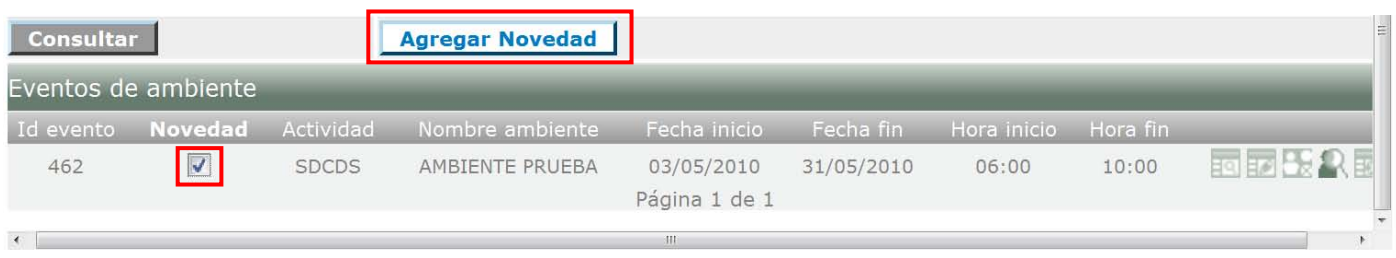

#### El usuario ingresa una descripción de la novedad y selecciona el botón **GUARDAR**

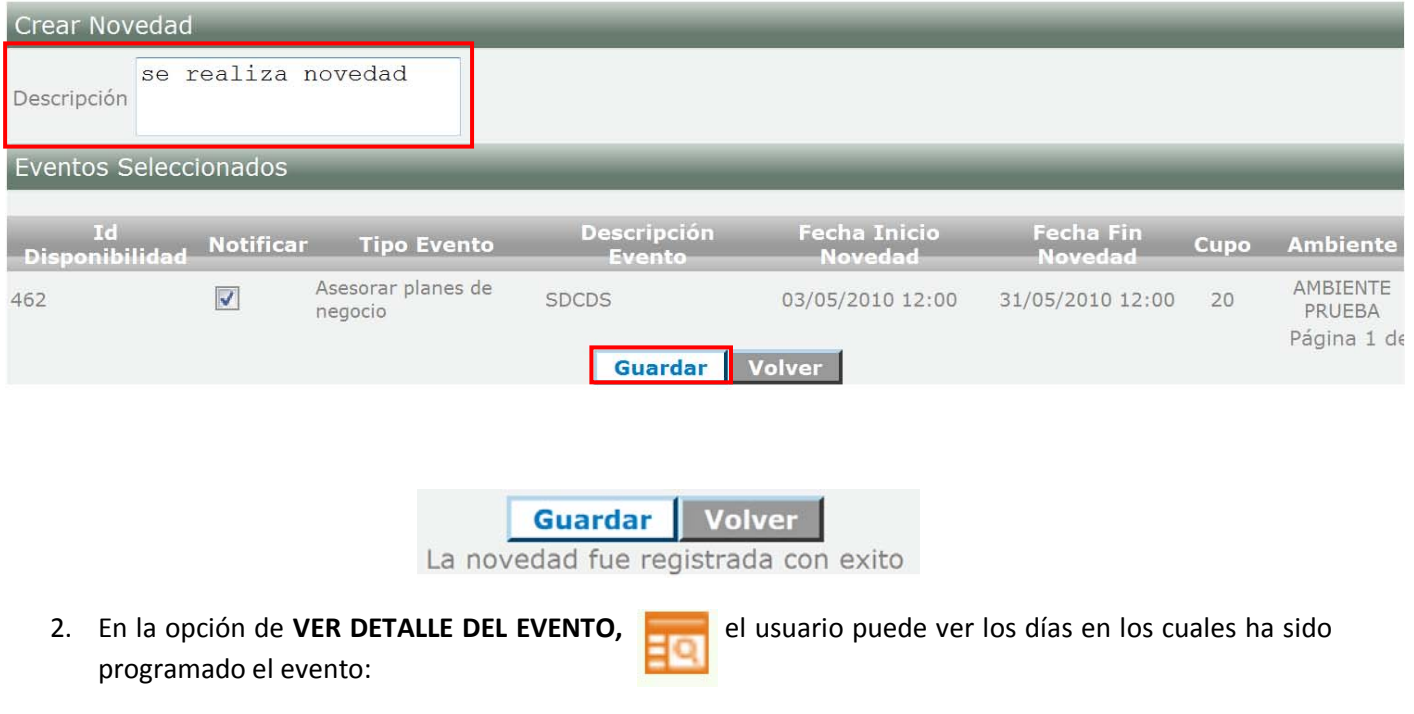

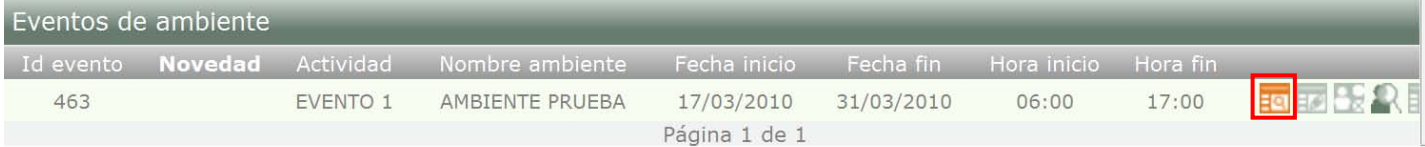

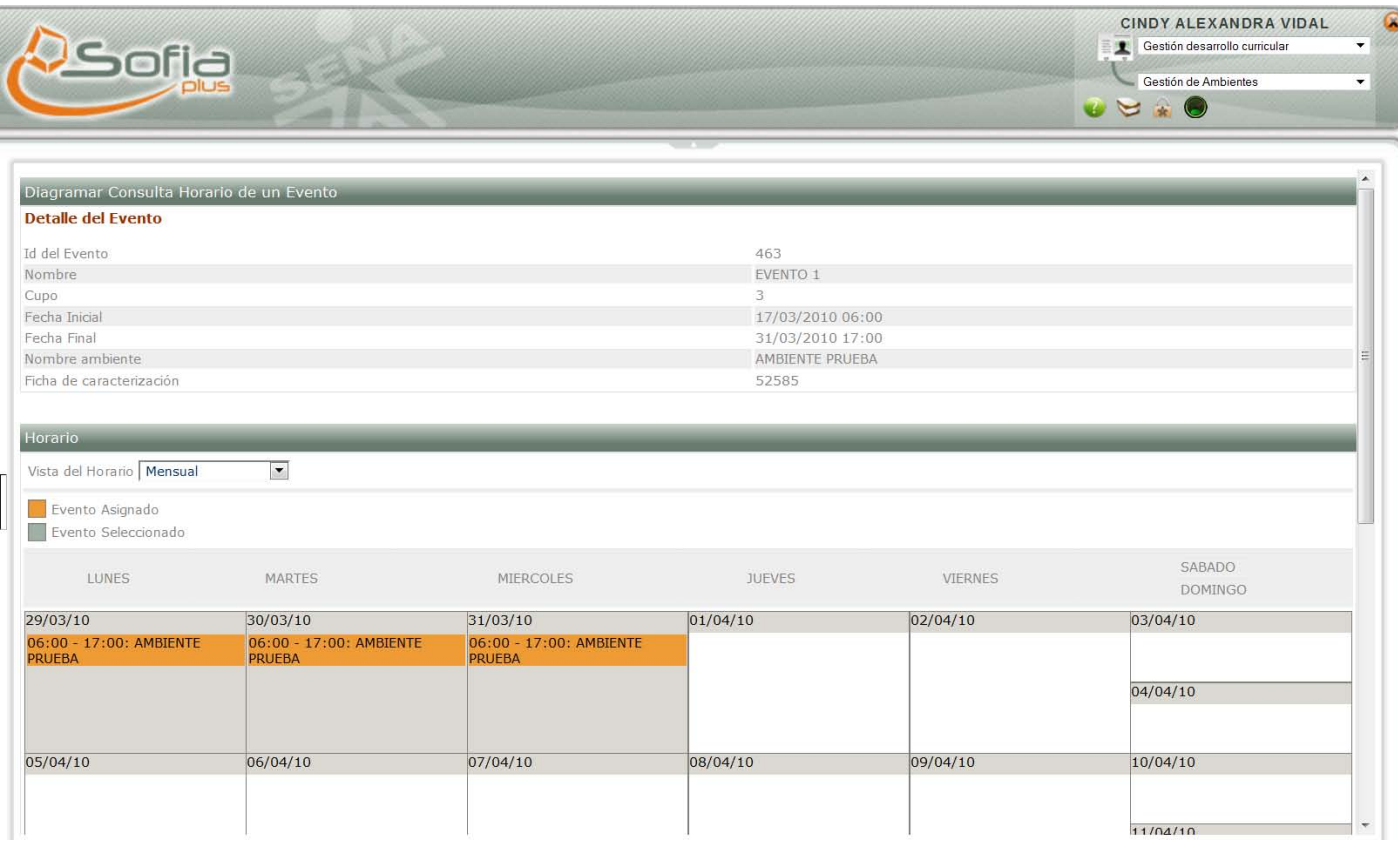

3. En la opción **EDITAR EVENTO,** podemos modificar el horario del evento **(TENIENDO EN CUENTA EL HORARIO DE LA FICHA Y EL HORARIO DE LA PROGRAMACIÓN)**

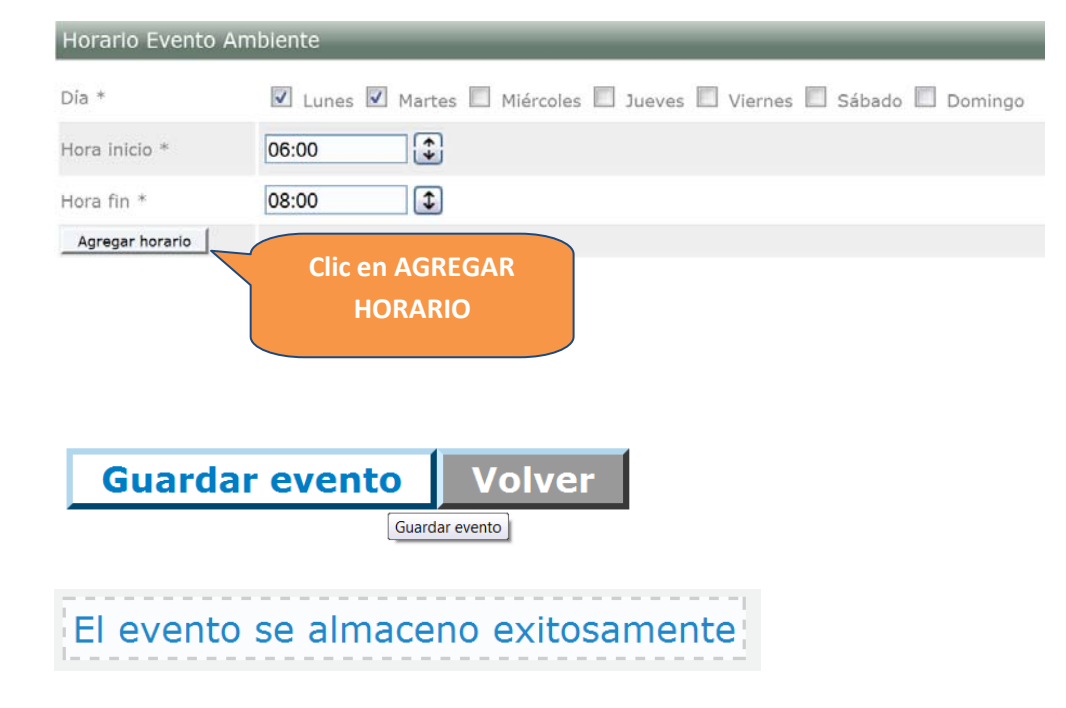

4. En la opción **ASIGNAR/RETIRAR INSTRUCTOR,** podemos ver los instructores asociados al evento, **DESASOCIARLO** o **ASIGNAR UN NUEVO INSTRUCTOR, (QUE ESTE DISPONIBLE EN EL HORARIO DEL EVENTO, QUE ESTE ASOCIADO A LA FICHA, QUE ESTE ASOCIADO A LA PROGRAMACIÓN)**

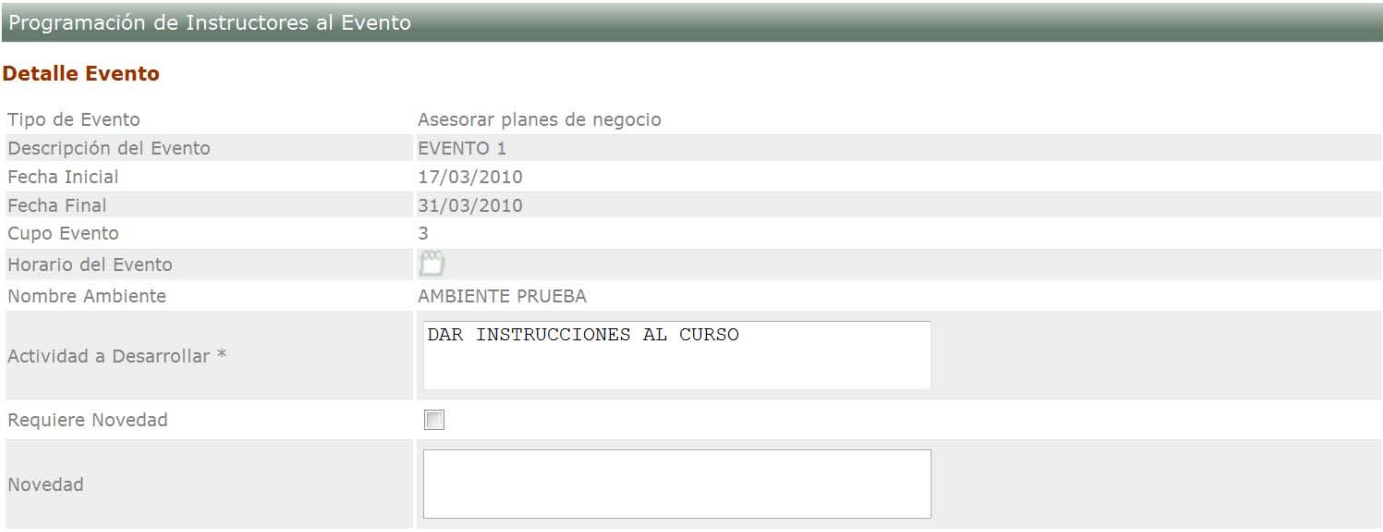

#### Listado de Instructores disponibles para el Evento

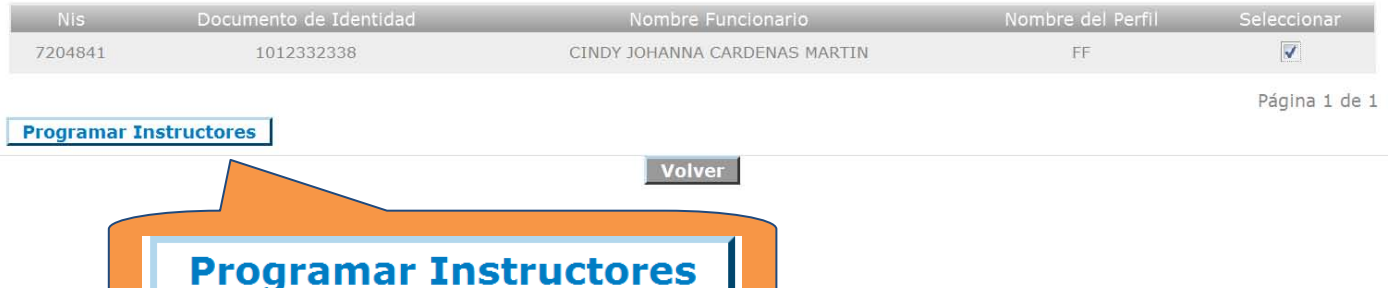

J

#### Instructores Programados al Evento

#### Listado de Instructores Asignados al Evento

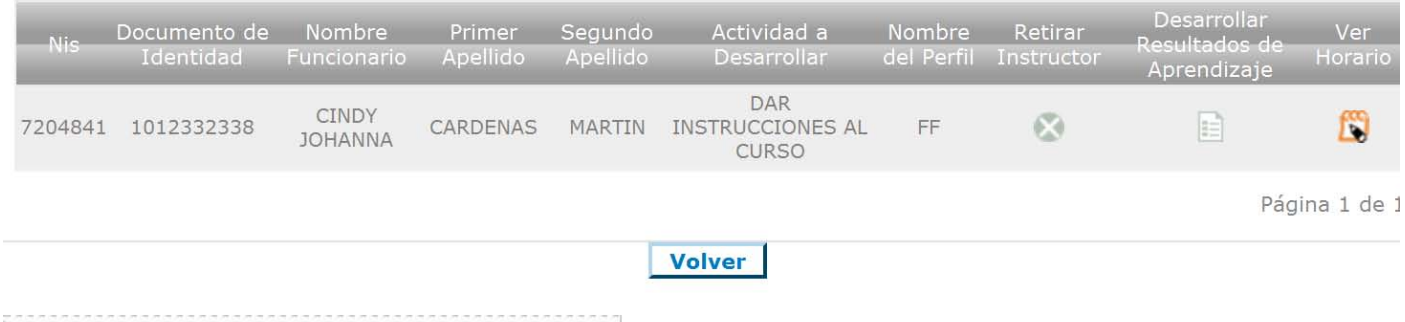

El Funcionario ha sido guardado satisfactoriamente.

#### **En caso de retirar instructor**

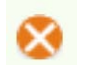

Instructores Programados al Evento

#### Listado de Instructores Asignados al Evento

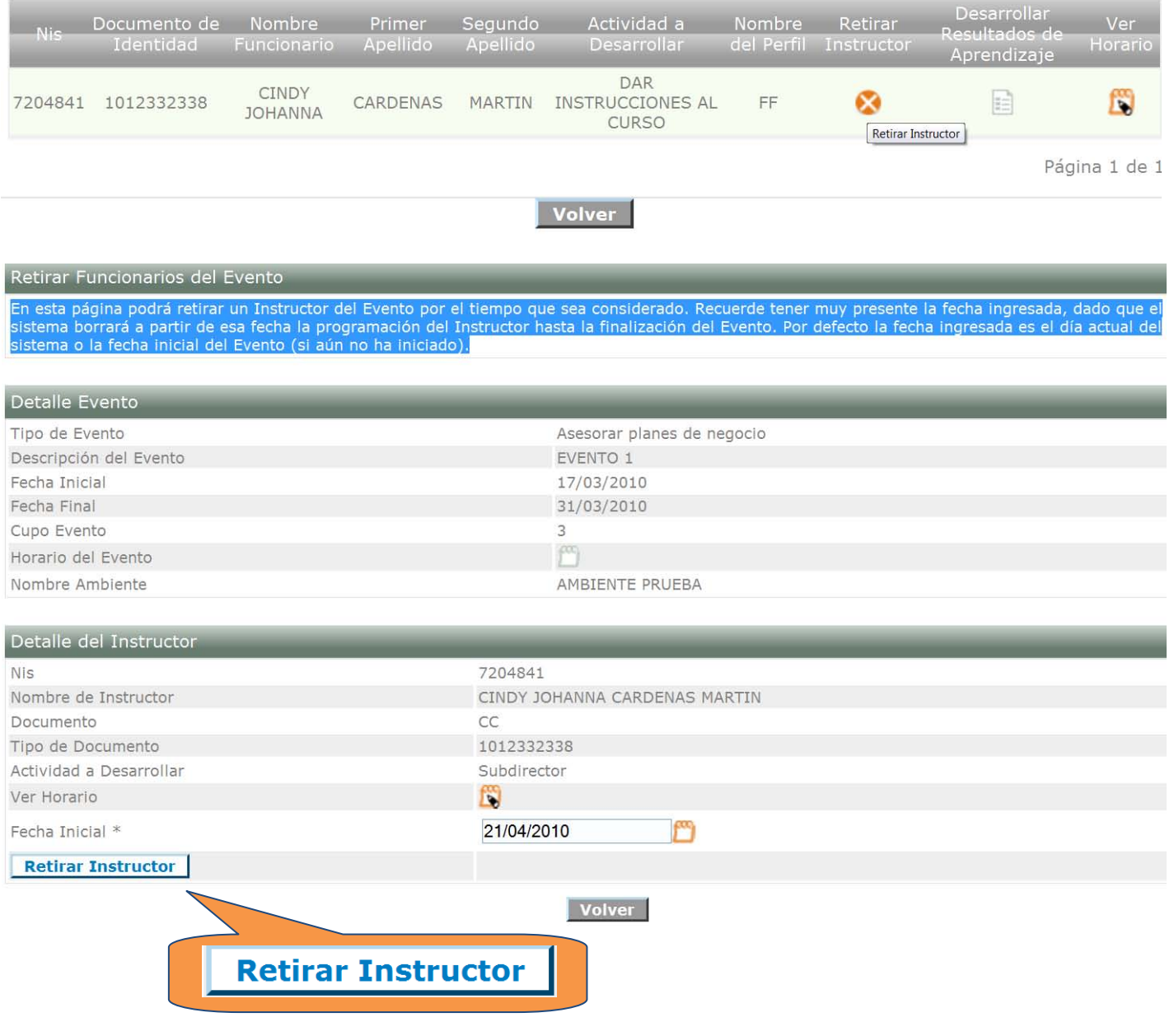

La operación ha sido realizada satisfactoriamente

5. En la opción **ASIGNAR APRENDICES** podremos asignarlos, cuando estos ya estén matriculados:

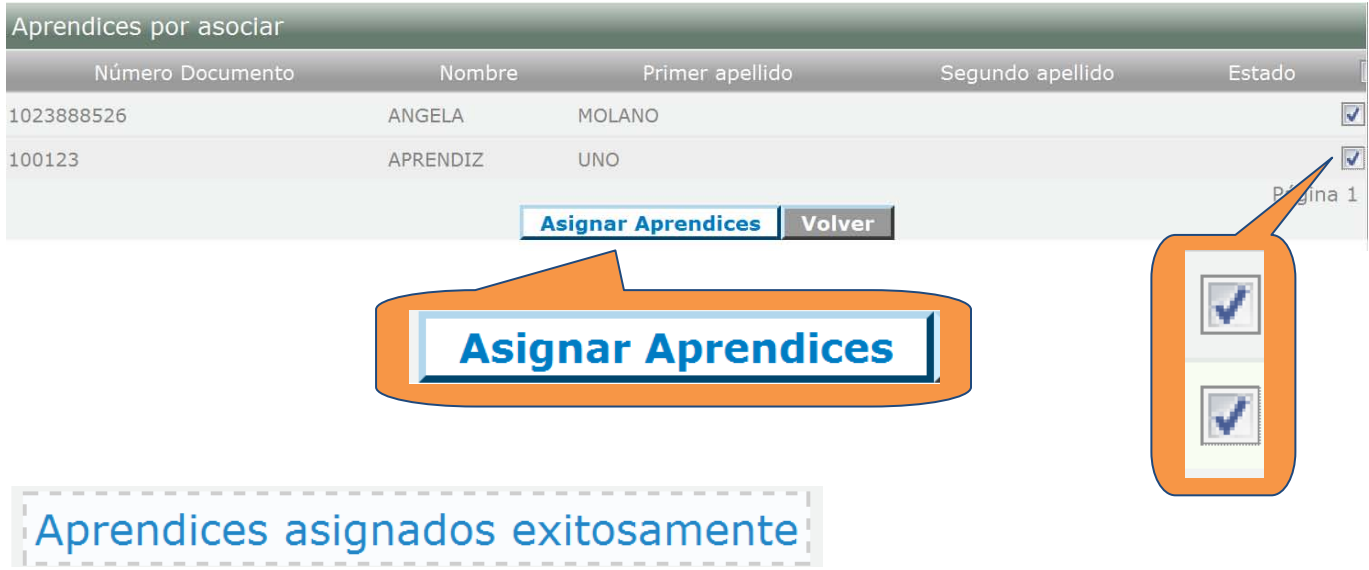

## (**INCUSO EL EVENTO YA ESTE VENCIDO**):

6. En la opción **ELIMINAR EVENTO,** podemos borrar los eventos de la ficha de caracterización

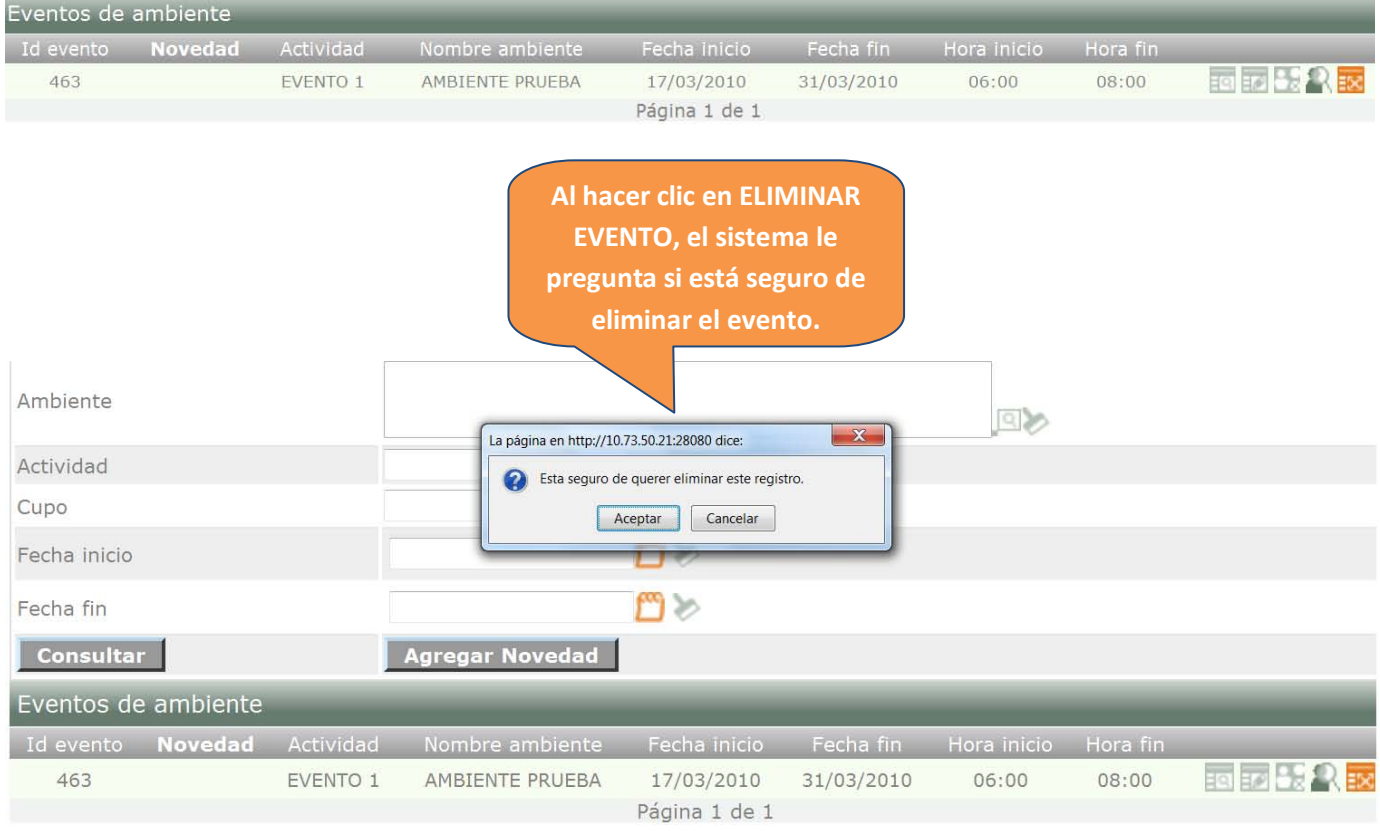

## El evento fue eliminado con éxito.